Integriertes 2D-CAD-System zur zusätzlichen Beschriftung von GGU-Programmgrafiken

# **MINI-CAD CAD FÜR KOPFDATEN**

 **VERSION 9**

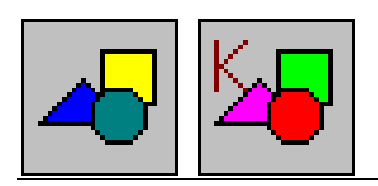

Stand der Bearbeitung: Januar 2019 Copyright: Prof. Dr. Johann Buß Technische Umsetzung, Layout und Vertrieb: Civilserve GmbH, Steinfeld

#### Inhaltsverzeichnis:

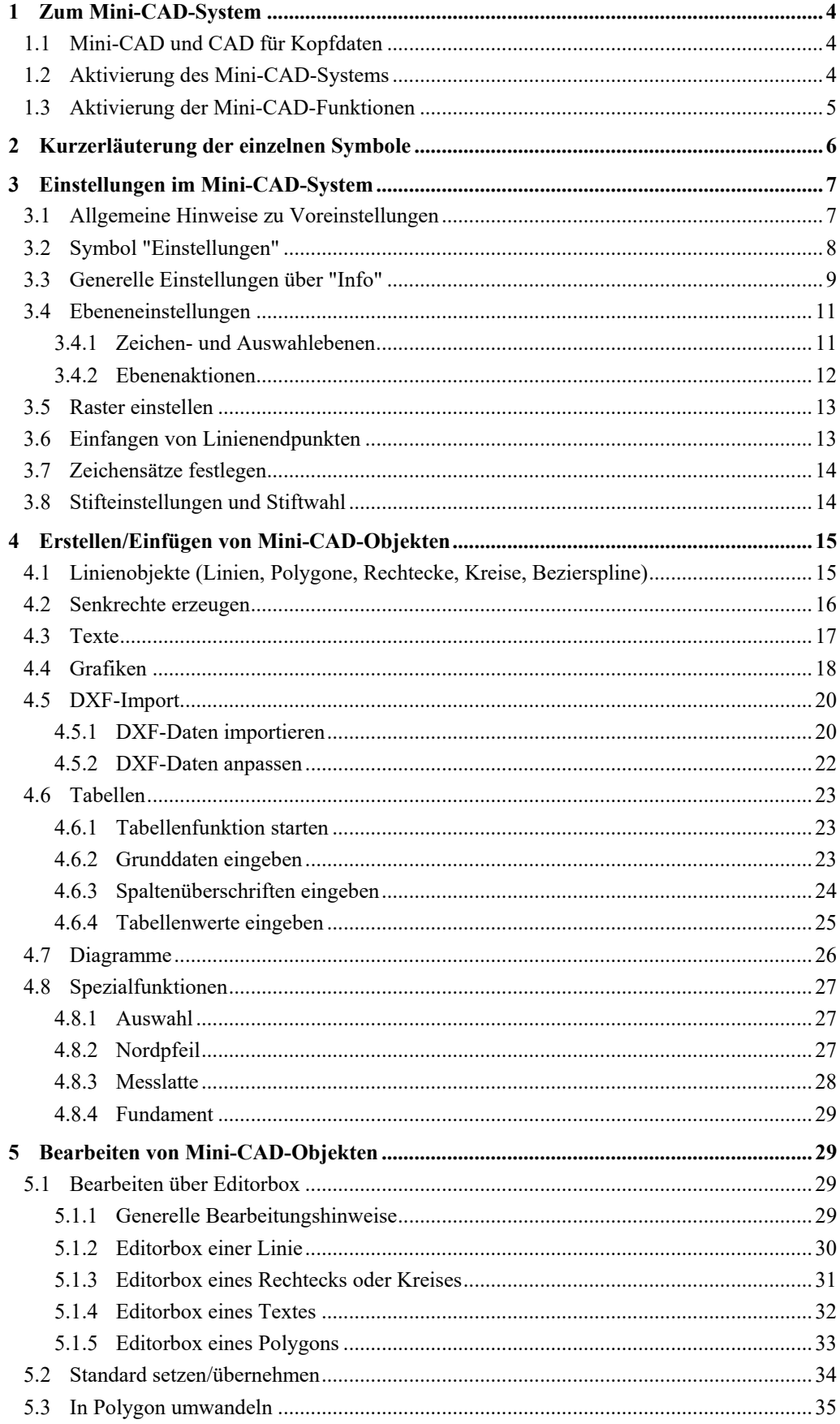

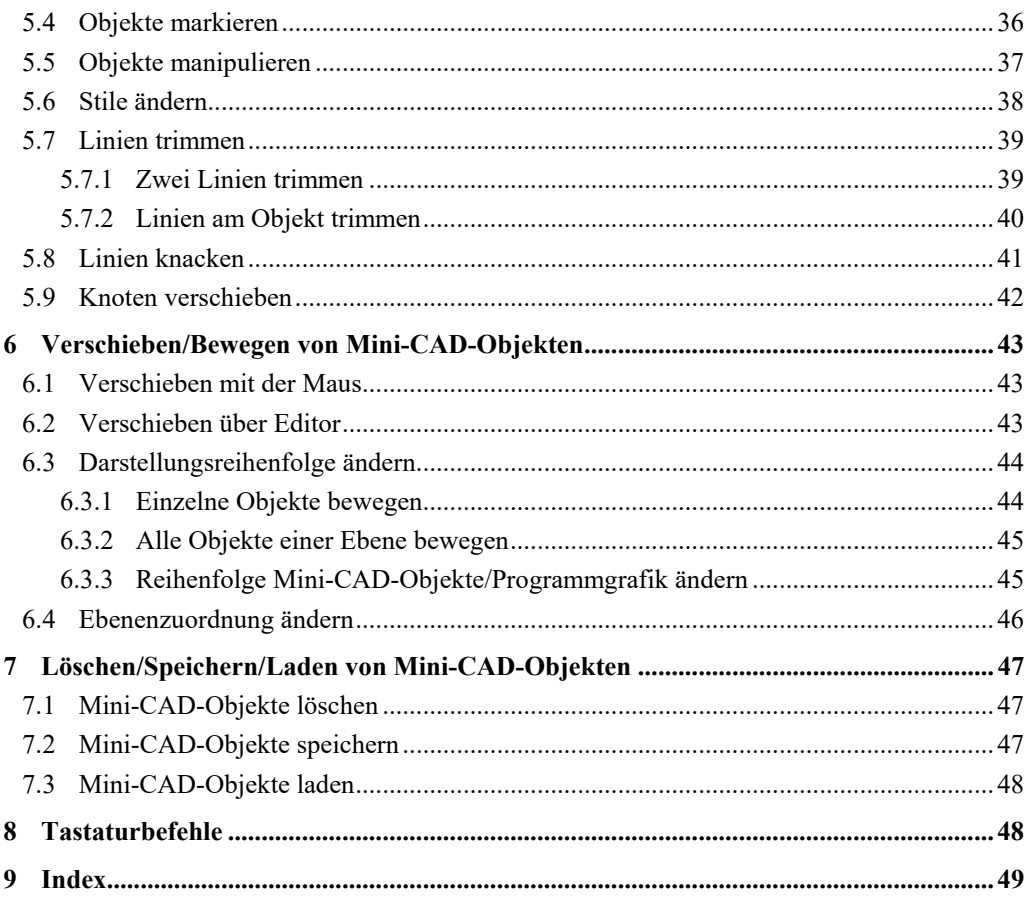

## <span id="page-3-0"></span>**1 Zum Mini-CAD-System**

#### <span id="page-3-1"></span>*1.1 Mini-CAD und CAD für Kopfdaten*

In allen GGU-Programmen ist ein integriertes CAD-System enthalten, mit dem Sie Ihre GGU-Programmgrafiken mit Texten, Zeichen- oder Grafikobjekten ergänzen können.

In einigen GGU-Programmen können Sie zwischen "**Mini-CAD**" und "**CAD für Kopfdaten**" auswählen. Zwischen beiden CAD-Systemen besteht folgender Unterschied:

- Zeichenobjekte, die Sie mit "**Mini-CAD**" erstellen, beziehen sich auf das Koordinatensystem, in dem die Zeichnung erstellt ist (im Allgemeinen in [m]), und werden entsprechend maßstäblich dargestellt und positioniert. Diesen Menüeintrag sollten Sie daher immer dann wählen, wenn Sie zusätzliche Informationen zu Ihrem System eingeben wollen, beispielsweise eine Gründungssohle.
- Zeichenobjekte, die Sie mit "**CAD für Kopfdaten**" erstellen, beziehen sich auf das Blattformat (in [mm]). Sie bleiben damit unabhängig vom Koordinatensystem Ihres Systems immer an der gleichen Blattposition. Diesen Menüeintrag sollten Sie immer dann wählen, wenn Sie allgemeine Informationen auf der Zeichnung angeben wollen (z.B. Firmenlogo, Berichtnummer, Anlagennummer, Stempel). Wenn Sie diese so genannten Kopfdaten abspeichern, können Sie die Kopfdaten für ein völlig anderes System (mit anderen Systemkoordinaten) wieder laden. Die abgespeicherten Kopfdaten befinden sich dann wieder an der gleichen Blattposition. Die Kopfdaten können ebenfalls in anderen GGU-Programmen geladen werden. Das vereinfacht die Erstellung von allgemeinen, immer wieder verwendeten Blattinformationen, wie z.B. Ihren Firmenstempel, wesentlich.

#### <span id="page-3-2"></span>*1.2 Aktivierung des Mini-CAD-Systems*

Nach der Anwahl des Menüeintrages "**Mini-CAD**" oder "**CAD für Kopfdaten**" in Ihrem GGU-Programm erscheint rechts unten im aktuellen Programmfenster ein so genanntes Popup-Fenster mit Symbolen, über die Sie die jeweiligen CAD-Funktionen aktivieren können.

Bei beiden Menüeinträgen erscheint die gleiche Dialogbox, alle folgenden Erklärungen gelten für beide CAD-Systeme. Welches CAD-System aktiviert ist, können Sie im blau hinterlegten Titel des Popup-Fensters sehen. Sie können die aktuelle Zeichnung mit beliebig positionierbaren

- Linien,
- Rechtecken.
- Kreisen,
- Texten.
- Tabellen,
- Diagrammen,
- Grafiken (Dateiformate z.B. PDF, JPG, BMP, PSP, TIF),
- DXF-Dateien

ergänzen. Das Popup-Fenster kann wie jedes andere Fenster beliebig verschoben oder über das "x" geschlossen werden. Sie können das **Mini-CAD**-System auch durch nochmalige Anwahl des Menüeintrages "**Mini-CAD**" oder "**CAD für Kopfdaten**" deaktivieren.

**Alle im Folgenden beschriebenen Einstellungen und Aktionen sind nur in dem CAD-System aktiv, in dem Sie sich gerade befinden. Einstellungen, die für beide CAD-Systeme gelten sollen, müssen Sie daher in beiden CAD-Systemen durchführen und dort speichern.** 

#### <span id="page-4-0"></span>*1.3 Aktivierung der Mini-CAD-Funktionen*

Eine kleine Info über die jeweilige Funktion erscheint, wenn Sie den Mauszeiger auf ein Symbol des Mini-CAD-Systems bewegen, ohne eine Maustaste zu drücken.

Um die jeweilige Aktion ausführen zu können, müssen Sie zunächst das zu zeichnende Objekt (Linie, Rechteck, Kreis, Text, Grafik, etc.) mit einem Mausklick auf das entsprechende Symbol auswählen. Aktivierte Symbole werden invertiert dargestellt.

Um das gewünschte Objekt zu zeichnen, klicken Sie mit der linken Maustaste an die Stelle in Ihrem System, an der das Objekt gezeichnet werden soll. Eine spätere genaue Positionierung ist jederzeit im Editor des gezeichneten Objekts möglich.

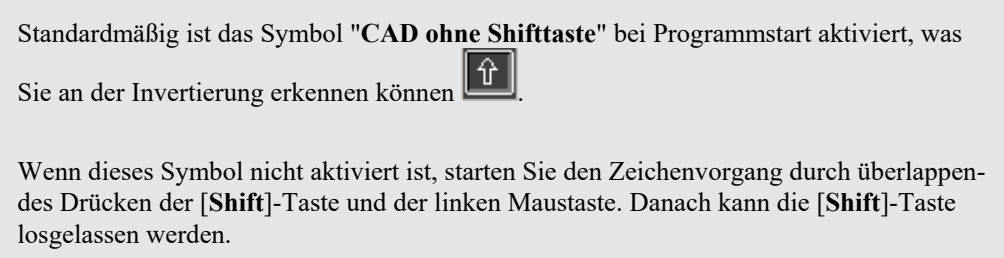

## <span id="page-5-0"></span>**2 Kurzerläuterung der einzelnen Symbole**

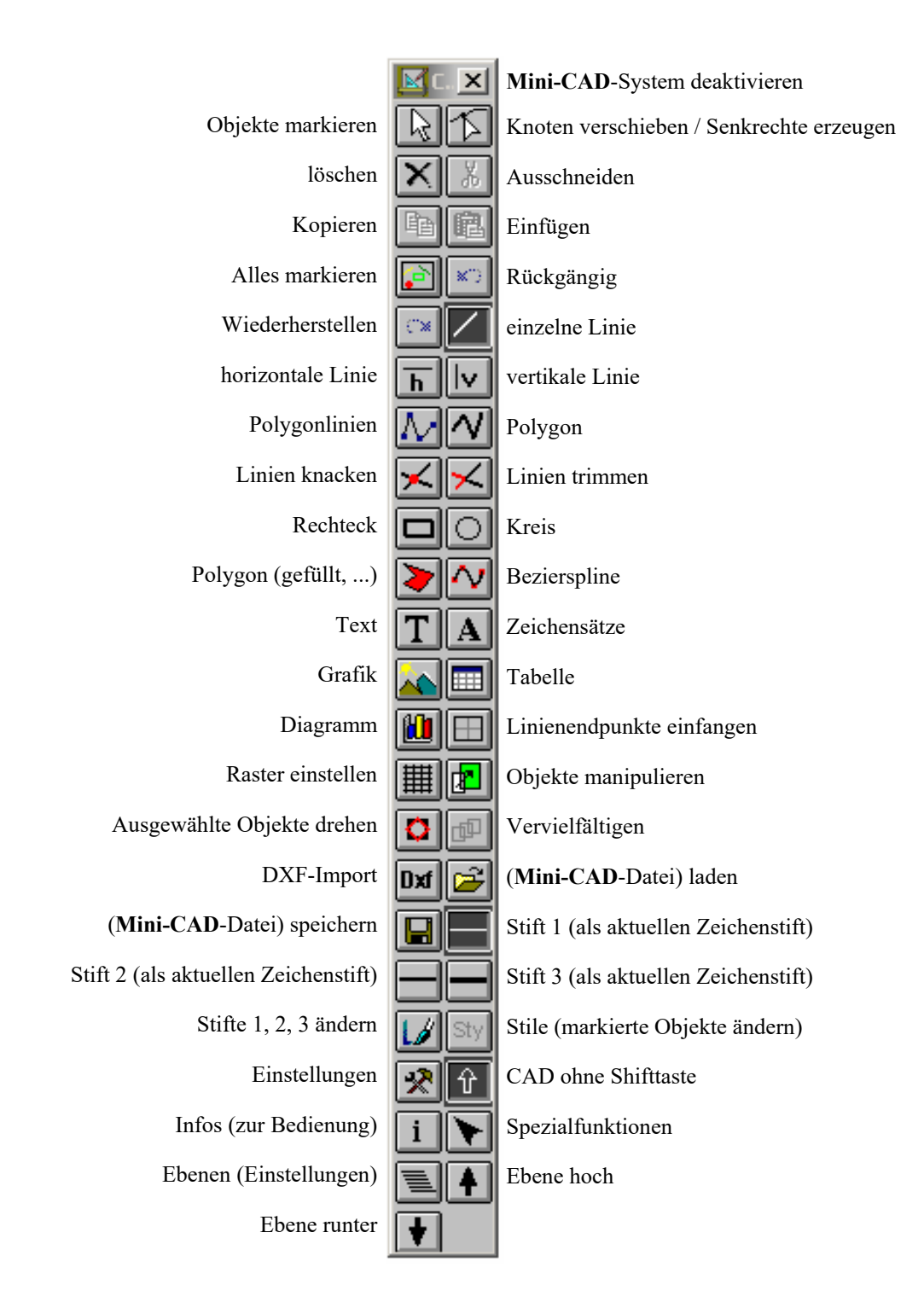

## <span id="page-6-0"></span>**3 Einstellungen im Mini-CAD-System**

#### <span id="page-6-1"></span>*3.1 Allgemeine Hinweise zu Voreinstellungen*

Für die Arbeit mit dem **Mini-CAD**-System können Sie vorab über verschiedene Symbole Einstellungen treffen. Die Einstellungen bleiben während der gesamten Zeit, in der Sie in dem GGU-Programm arbeiten, erhalten, auch wenn Sie zwischendurch das **Mini-CAD**-System deaktivieren. Nach Verlassen des Programms und beim erneuten Programmaufruf erhalten Sie wieder die Grundeinstellung für das **Mini-CAD**-System.

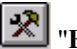

## **Einstellungen"**

Sie können die Spaltenanzahl für das **Mini-CAD** Popup-Menü verändern und für alle Ebenen eigene Bezeichnungen eingeben (siehe Abschnitt **Fehler! Verweisquelle konnte nicht gefunden werden.**).

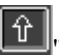

#### "**CAD ohne Shifttaste**"

Dieses Symbol ist standardmäßig aktiviert. Sie können dadurch neue Objekte ohne gleichzeitiges Drücken der [**Shift**]-Taste einfügen.

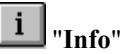

Sie erhalten einige allgemeine Infos. Des Weiteren können Sie Einstellungen für die Darstellung der Statusleiste auswählen sowie einige allgemeine Darstellungsoptionen (siehe Abschnitt [3.3\)](#page-8-0).

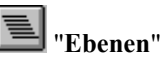

Sie können in den **Mini-CAD** -Systemen auf insgesamt 20 Ebenen arbeiten. Über dieses Symbol können Sie Zeichen- und Auswahlebene wählen und verschiedene Aktionen mit den Objekten ausgewählter Ebenen durchführen (siehe Abschnitt [3.4\)](#page-10-0).

#### <span id="page-7-0"></span>*3.2 Symbol "Einstellungen"*

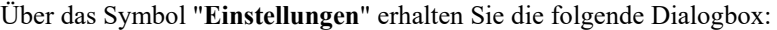

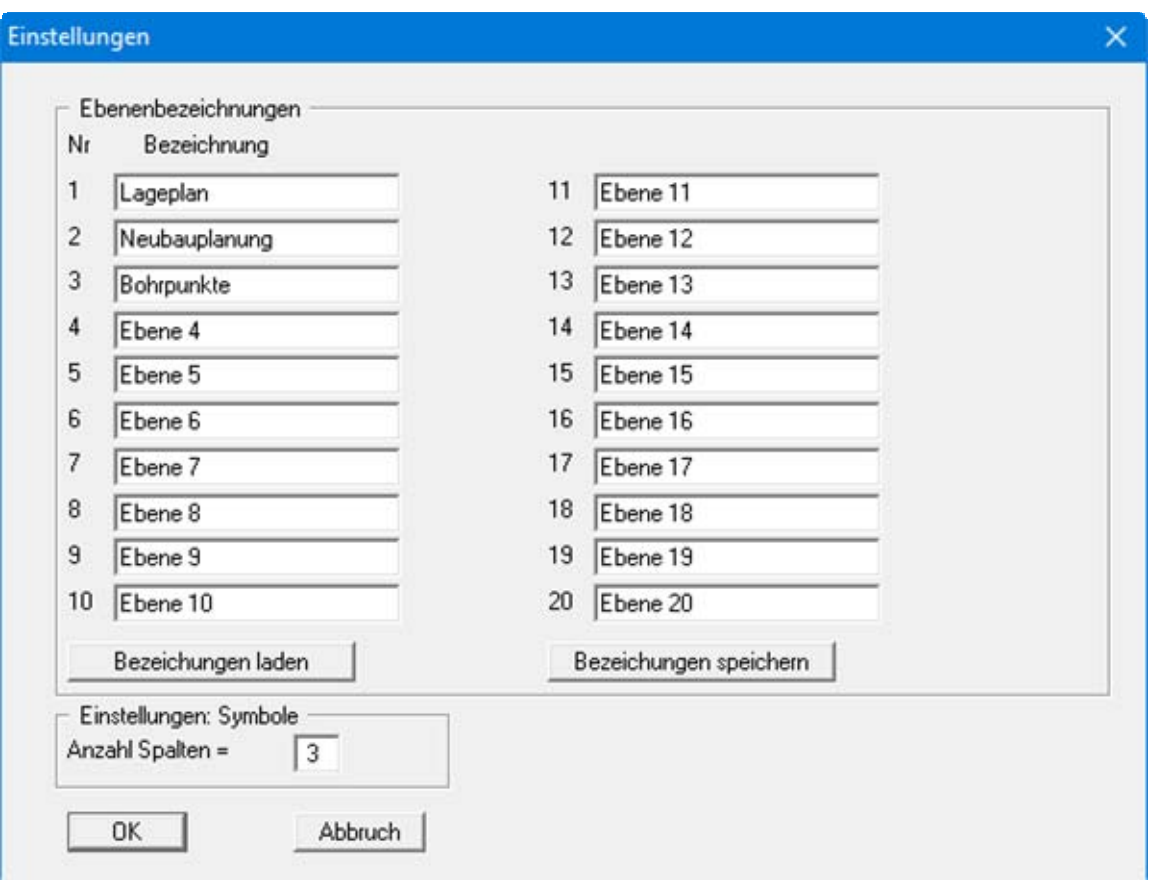

Zur besseren Übersicht können Sie die **Mini-CAD**-Ebenen, die Sie nutzen, mit einer Bezeichnung versehen. Diese Bezeichnung wird in der Statusleiste des Programms als Zeichenebene angezeigt:

Ebenen: Lageplan / Alle = Zeichenebene: Lageplan / Auswahlebene: Alle Ebenen

Sie können so leicht erkennen, was sich auf Ihrer jeweiligen Darstellungsebene befindet und ggf. die Ebene wechseln, um weitere **Mini-CAD**-Elemente zu ergänzen. Die Bezeichnungen können in eine Datei "**.ebene\_ggu**" gespeichert werden und bei einer anderen Bearbeitung wieder dazu geladen werden.

Im unteren Bereich können Sie die Darstellung des Popup-Menüs über die Spaltenanzahl verändern. Diese Einstellung gilt nur für das jeweils gestartete **Mini-CAD**-System.

#### <span id="page-8-0"></span>*3.3 Generelle Einstellungen über "Info"*

Sie erhalten eine Dialogbox, in der Sie definieren können, welche Informationen in der Statusleiste des **Mini-CAD**-Moduls dargestellt werden.

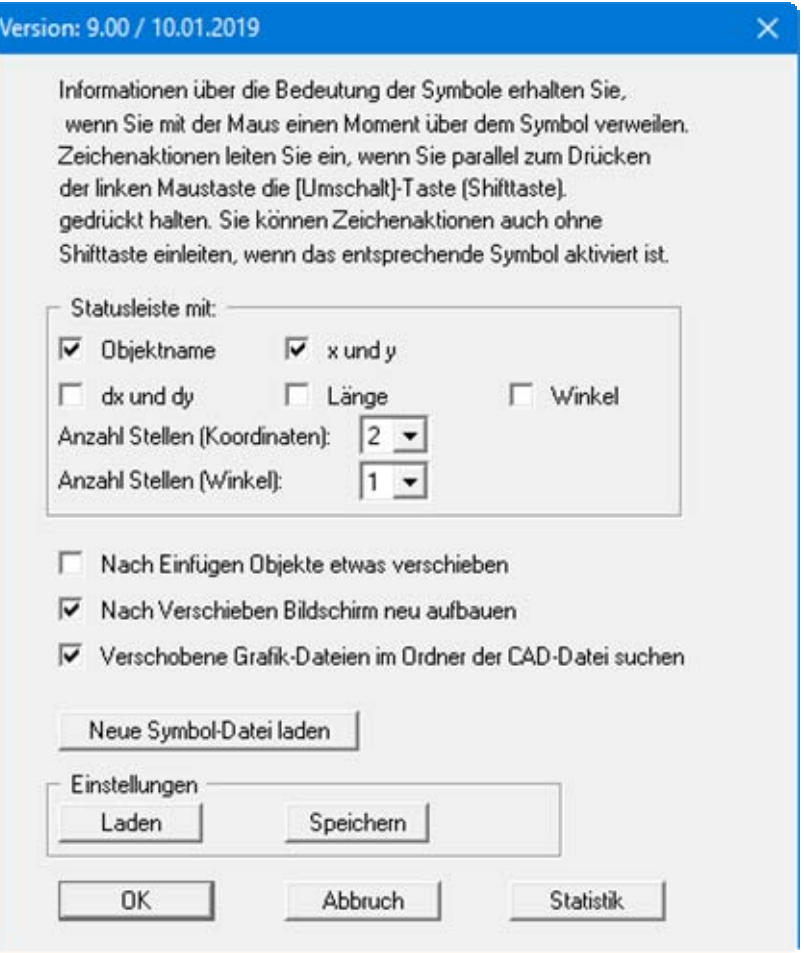

Wenn Sie Objekte kopiert haben, werden die neuen Objekte standardmäßig an der gleichen Stelle wieder eingefügt. Wenn Sie den Schalter "**Nach Einfügen Objekte etwas verschieben**" aktivieren, können Sie durch den Versatz der kopierten Objekte diese besser erkennen und beispielsweise für eine Verschiebung markieren.

Bei Verschiebe-Aktionen werden die verbleibenden Objekte durch das Drüberziehen der zu verschiebenden Objekte zum Teil *verwischt*. Damit Sie nach dem Verschieben wieder alle Objekte sehen, aktivieren Sie den Schalter "**Nach Verschieben Bildschirm neu aufbauen**".

<span id="page-8-1"></span>Bei eingebundenen Grafiken wird nur Dateiname und -pfad der Grafik im Datensatz abgelegt. Bei aktiviertem Schalter wird die Grafik-Datei standardmäßig im gleichen Ordner wie die Datei mit den **Mini-CAD**-Objekten gesucht.

Für der Füllung von Polygonen können Sie Symbole verwenden, die aus einer Datei mit der Erweiterung "**.syb**" geladen werden. Ist die Symboldatei unter dem Standardnamen "**MiniCadSymbols.syb**" abgespeichert, wird sie automatisch beim Programmstart geladen. Dabei wird zunächst auf Programmebene, dann auf der Arbeitsebene und zum Abschluss im Windows-Ordner gesucht. Wenn die Symbole auch in anderen GGU-Programmen genutzt werden sollen, ist die Ablage der Symboldatei im Windows-Ordner sinnvoll. Zum Laden einer neuen Symboldatei klicken Sie auf den entsprechenden Knopf und wählen in der Dateiauswahlbox die gewünschte Datei. Symbole können mit der Freeware **SymbolDef** der GGU mbH erstellt und in einer Symboldatei abgespeichert werden. Komplexere Symboldarstellungen können Sie zunächst über die Freeware **GGU-MiniCAD** der GGU mbH erstellen und anschließend in Ihre Symboldatei einbinden.

Die getroffenen Einstellungen in der "**Info**"-Dialogbox können Sie in eine Datei "**.ggu\_mcd\_ini**" bzw. "**.ggu\_kpf\_ini**" speichern. Sind diese Dateien auf Programmebene abgespeichert, werden beim Programmstart automatisch Ihre Einstellungen geladen.

Des Weiteren können Sie sich in der Dialogbox dieses Symbols über den Knopf "**Statistik**" die Gesamtanzahl aller vorhandenen **Mini-CAD**-Objekte anschauen. Eine detaillierte Statistik mit der Anzahl der Objekte auf den einzelnen Ebenen erhalten Sie in der Dialogbox des Symbols "**Ebenen**" (siehe Abschnitt [3.4](#page-10-0)).

#### <span id="page-10-0"></span>*3.4 Ebeneneinstellungen*

#### <span id="page-10-1"></span>**3.4.1 Zeichen- und Auswahlebenen**

Zur Arbeit auf den verschiedenen Ebenen können Sie Einstellungen gemäß Ihren Vorstellungen treffen. Nach Klicken auf das Symbol "**Ebenen**" erhalten Sie die folgende Dialogbox:

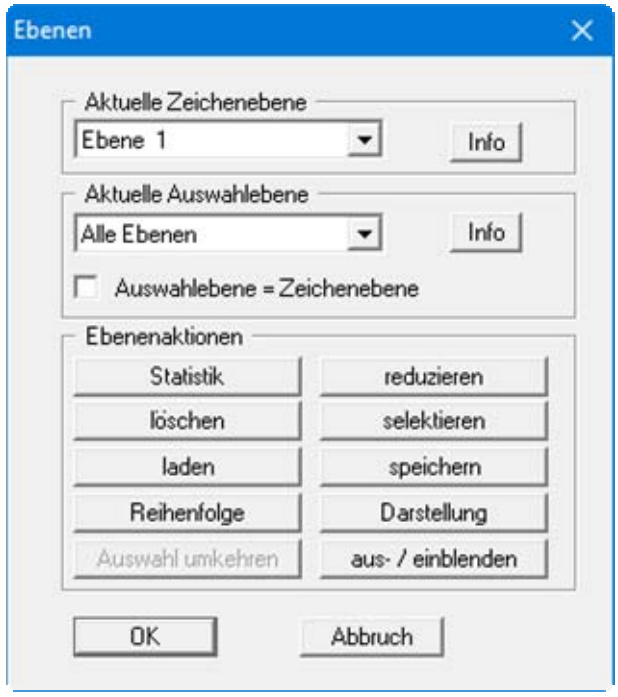

Auf der Ebene, die Sie unter "**Aktuelle Zeichenebene**" auswählen, werden alle folgenden Objekte gezeichnet. Auch Objekte, die Sie aus dem Klemmbrett laden, werden auf der ausgewählten Zeichenebene eingefügt.

Objekte auf der Ebene, die Sie als "**Aktuelle Auswahlebene**" einstellen, können Sie mit der linken Maustaste selektieren und verschieben oder durch Öffnen des Objekteditors mit der rechten Maustaste bearbeiten. Sinnvoll kann die Auswahl einer bestimmten Auswahlebene sein, wenn viele Objekte eng beieinander oder übereinander liegen und deshalb schwer mit der Maus zu markieren sind.

Welche Ebenen aktuell als Zeichenebene und welche als Auswahlebene aktiviert sind, wird in der Statusleiste des Programms angezeigt:

Ebenen: Ebene  $1 /$  Alle = Zeichenebene: Ebene  $1 /$  Auswahlebene: Alle Ebenen

Durch Aktivierung des Schalters "**Auswahlebene = Zeichenebene**" wird bei einem Wechsel auf die nächst höhere oder niedrigere Zeichenebene die Auswahlebene automatisch angepasst. Sie

können einen solchen Wechsel sehr schnell über die Symbole "**Ebene hoch"** 1 und "**Ebene runter" +** erreichen.

#### <span id="page-11-0"></span>**3.4.2 Ebenenaktionen**

Im Bereich "**Ebenenaktionen**" haben Sie folgende Möglichkeiten:

#### "**Statistik**"

Sie erhalten eine Dialogbox, in der Ihnen die Gesamtanzahl der Objekte auf den einzelnen Ebenen angezeigt wird. Die Knöpfe der Ebenen, auf denen Objekte vorhanden sind, sind aktiv und können angeklickt werden. Sie erhalten dann eine Infobox für diese Ebene, in der die Objekte nach Objekttyp und der jeweiligen Anzahl dieses Typs aufgegliedert sind.

#### "**reduzieren**"

Sie können die Objekte aller Ebenen auf eine Ebene verschieben, die Sie in einer Dialogbox auswählen. Diese Aktion kann nicht rückgängig gemacht werden. Speichern Sie also ggf. die **Mini-CAD**-Daten vorher in eine Datei ab (siehe auch Abschnitt [7.2](#page-46-2)).

#### "**löschen**"

Sie können alle Objekte einer oder mehrerer ausgewählter Ebenen löschen.

#### "**selektieren**"

Sie können ausgewählte Objekttypen auf einer ausgewählten Ebene oder auf allen Ebenen für bestimmte Aktionen markieren.

"**laden**"

Sie können Objekte aus einer **Mini-CAD**-Datei des gleichen CAD-Typs zu den bereits vorhandenen Objekten einer ausgewählten Ebene laden. Wenn Sie dabei den Knopf "**Neu laden**" anklicken, werden die bisher vorhandenen Objekte dieser Ebene gelöscht, über den Knopf "**Hinzu laden**" ergänzt. Eine Verteilung auf verschiedene Ebenen, die in der dazu geladenen **Mini-CAD**-Datei eventuell vorhanden ist, wird hierbei nicht berücksichtigt, alle Objekte werden auf die ausgewählte Ebene geladen.

#### "**speichern**"

Sie können alle Objekte einer ausgewählten Ebene in eine **Mini-CAD**-Datei speichern, je nach gewähltem CAD-Typ mit der Dateierweiterung "**.mcd**" oder "**.kpf**".

#### "**Reihenfolge**"

**Mini-CAD**-Objekte werden in der Reihenfolge der Erstellung dargestellt. Über diesen Knopf können Sie alle Objekte einer ausgewählten Ebene vor allen anderen Objekten (Knopf "**nach vorne**") oder hinter allen anderen Objekten (Knopf "**nach hinten**") aufbauen lassen. Sie können auch alle Objekte einer ausgewählten Ebene auf eine andere Ebene verschieben (siehe auch Abschnitte [6.3.2](#page-44-2) und [6.4](#page-45-1)).

"**Darstellung**"

Standardmäßig werden in den GGU-Programmen die **Mini-CAD**-Objekte über den Grafiken des GGU-Programms gezeichnet. Dadurch können Bereiche von Ergebnisgrafiken oder Legenden von den **Mini-CAD**-Objekten verdeckt werden. In der Dialogbox dieses Knopfes können Sie auswählen, ob Objekte hinter die Grafiken des GGU-Programms gezeichnet werden sollen. Deaktivieren Sie dazu den Schalter der gewünschten Ebene (siehe auch Abschnitt [6.3.3\)](#page-44-1).

"**Auswahl umkehren**"

Wenn Sie über den Knopf "**selektieren**" bestimmte Objekttypen markiert haben, können Sie über diesen Knopf auf schnelle Weise die Selektion umkehren und die bisher nicht markierten Objekte auswählen.

"**aus- / einblenden**"

Zur besseren Übersicht bei sehr vielen **Mini-CAD**-Objekten können Sie einzelne Ebenen in der Darstellung ausblenden lassen. Dazu entfernen Sie die Häkchen in den Boxen vor der gewünschten Ebene. Über die Knöpfe im unteren Bereich der Dialogbox können Sie gleichzeitig alle Ebenen einblenden, ausblenden oder eine getroffene Auswahl umkehren.

#### <span id="page-12-0"></span>*3.5 Raster einstellen*

Sie können Ihre Zeichenobjekte in einem definierten Raster für x und y einfügen oder zeichnen.

Klicken Sie dazu auf das Symbol **und aktivieren Sie in der Dialogbox über den Schalter** "**Raster verwenden**" die Eingabeboxen für die Rasterabstände.

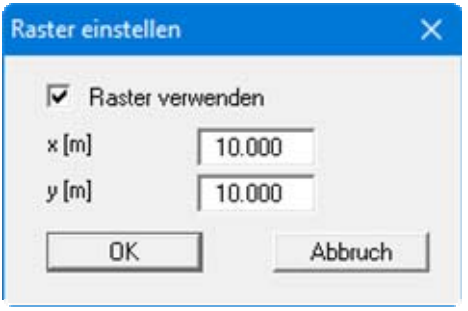

Sie definieren mit Ihrem ersten Mausklick nicht den Ursprungspunkt, von dem ausgehend das Raster wirksam wird. Der Rasterabstand ist immer auf den Ursprungspunkt  $x/y = 0/0$  des Systems bezogen, d.h. das Zeichenobjekt wird immer auf einem Punkt positioniert, der einem Vielfachen des in der Dialogbox eingegebenen x-/y-Wertes entspricht, bei obiger Eingabe also  $x = 10, 20, 30$ etc.

#### <span id="page-12-1"></span>*3.6 Einfangen von Linienendpunkten*

Wenn mehrere Linien polygonartig aneinandergereiht werden sollen, ist das exakte Positionieren der Maus am Endpunkt der vorherigen Linie schwierig. Eine wesentliche Vereinfachung ergibt

sich, wenn Sie das Symbol für "Linienendpunkte einfangen" **im** im Popup-Fenster aktivieren.

Nach Aktivierung dieses Symbols verwandelt sich der Mauszeiger in ein Quadrat mit einem Fadenkreuz. Wenn beim Drücken der linken Maustaste bzw. beim Loslassen der linken Maustaste ein Anfangspunkt oder ein Endpunkt einer vorhandenen Linie innerhalb des Quadrats liegt, dann rastet der neue Linienanfang bzw. das neue Linienende auf den bestehenden Anfangs- bzw. Endpunkt ein.

Je nachdem, welche Ebene Sie über die Einstellungen des Symbols "**Ebenen**" als Auswahlebene festgelegt haben, können Sie auch Endpunkte von Linien auf anderen Ebenen anspringen. Der Zeichenvorgang erfolgt immer auf der aktuell eingestellten Zeichenebene (siehe auch Abschnitt [3.4.1](#page-10-1) "**Ebeneneinstellungen**").

#### <span id="page-13-0"></span>*3.7 Zeichensätze festlegen*

Die Funktion "**Zeichensätze**" **A** ermöglicht es Ihnen, Text in beliebiger Schriftart darzustellen. Durch Anklicken erhalten Sie folgende Dialogbox, in der Sie die gewünschte Schriftart über die Auswahlliste einstellen können.

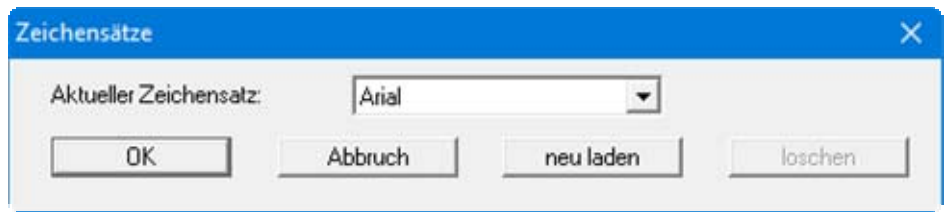

Möchten Sie in einer hier nicht aufgeführten Schriftart schreiben, können Sie über den Knopf "**neu laden**" die Zeichensätze um die gewünschte Schriftart ergänzen. Die getroffene Einstellung gilt für alle Texte, die Sie ab dem Zeitpunkt der Änderung neu definieren. Sie gilt nicht für bereits vorhandene Texte, diese müssen über die Editorbox nachbearbeitet werden (siehe Abschnitt [5.1.4\)](#page-31-0).

#### <span id="page-13-1"></span>*3.8 Stifteinstellungen und Stiftwahl*

Über "**Stifte 1,2,3 ändern**" können Sie die Breite, Farbe und Art der Liniendarstellung vorab einstellen. Sie können bei Linienarten zwischen verschiedenen Maßlinien, Geländelinie, Böschungslinie, Schraffurlinie, Graslinie, Linien mit Pfeilenden, Höhen- oder GW-Symbolen wählen.

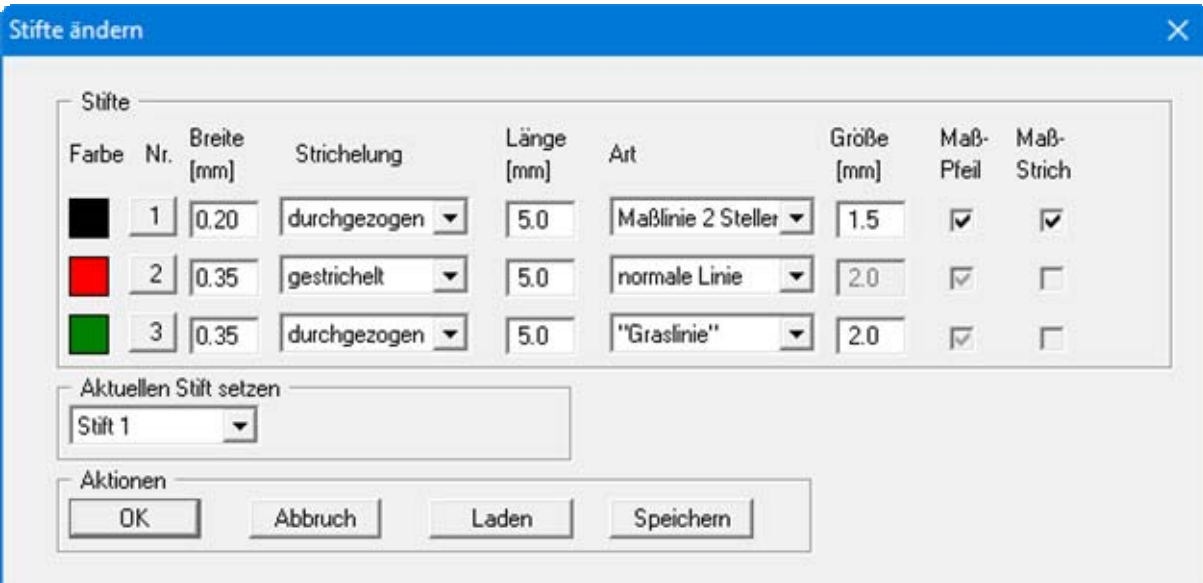

Die Farbe des Stiftes ändern Sie durch Klicken auf den entsprechenden Knopf mit der Stiftbezeichnung. Die aktuelle Farbe des ausgewählten Stiftes wird beim Einfügen von Texten als Schriftfarbe übernommen.

Im unteren Bereich können Sie einen der Stifte im Pulldown-Menü als aktuellen Zeichenstift auswählen. Die Vorauswahl eines Stiftes für die anschließenden Zeichenfunktionen erreichen Sie

auch durch Klicken auf das entsprechende Symbol "**Stift 1**", "**Stift 2**" oder "**Stift 3**" im **Mini-CAD**-Popup-Menü.

Die Stifteinstellungen können Sie in einer Datei mit der Erweiterung "**.ggu\_mcd\_std**" bzw. ".ggu kpf std<sup>"</sup> sichern. Sind diese Dateien auf Programmebene abgespeichert, werden beim Programmstart automatisch Ihre Einstellungen geladen.

## <span id="page-14-0"></span>**4 Erstellen/Einfügen von Mini-CAD-Objekten**

#### <span id="page-14-1"></span>*4.1 Linienobjekte (Linien, Polygone, Rechtecke, Kreise, Bezierspline)*

Bei "**einzelne Linie**", "**horizontale Linie**", "**vertikale Linie**", "**Rechteck**" und "**Kreis**" klicken Sie mit der linken Maustaste auf den Anfangspunkt und fahren bei gedrückter Maustaste zum Endpunkt. Dieser wird durch das Loslassen der linken Maustaste gekennzeichnet.

Bei "**Polygonlinien**", "**Polygon**" und "**Polygon (gefüllt, ...)**" wird durch Drücken der linken Maustaste nur der Anfangspunkt festgelegt. Durch nochmaliges Drücken der linken Maustaste legen Sie den Endpunkt der Linie fest, der gleichzeitig den Anfangspunkt der nächsten Linie bildet. Durch Drücken der rechten Maustaste beenden Sie die Aktion.

Die Verwendung der Funktion "**Bezierspline**" ermöglicht das Zeichnen von beliebig geformten Kurven. Hierfür werden vier Punkte benötigt, die durch Klicken mit der linken Maustaste festgelegt werden. Um an einen vorhandenen Bezierspline einen weiteren anzuhängen, aktiviert man vorher zweckmäßigerweise die Funktion "**Einfangen von Linienendpunkten**". Jeder einzelne Bezierspline wird wie ein "**Polygon (gefüllt, ...)**" behandelt und kann entsprechend bearbeitet, also z.B. mit einer Farbfüllung versehen werden.

Farbe, Strichstärke, Strichelung oder Wahl einer bestimmten Linienart (z.B. Maßlinie) können Sie vorab über die Aktivierung eines entsprechend vordefinierten Stiftes festlegen (siehe Abschnitt [3.8\)](#page-13-1). Bei der späteren Bearbeitung eines bereits vorhandenen Linienobjektes rufen Sie durch Doppelklick auf das gewünschte Objekt die entsprechende Editorbox auf (siehe Abschnitt [5.1\)](#page-28-2).

#### <span id="page-15-0"></span>*4.2 Senkrechte erzeugen*

Sie können Linien in einem frei definierbaren Winkel (der Einfachheit halber hier *Senkrechten* genannt) zu schon vorhandenen Linien oder Kanten von vorhandenen Objekten vom **Mini-CAD**-System erzeugen lassen. Aktivieren Sie dazu das Symbol "**Knoten verschieben/Senkrechte erzeugen**" und klicken Sie auf das Objekt, das Sie bearbeiten möchten. Es werden für das ausgewählte Objekt die Knotenpunkte angezeigt, bei einer Linie sind das die beiden Endpunkte, bei einem Polygon die definierten Polygonpunkte.

Wenn Sie mit der rechten Maustaste auf die Linie zwischen zwei Polygonpunkten klicken, erhalten Sie eine Dialogbox, über die Sie *Senkrechten* zur angeklickten Linie erzeugen können:

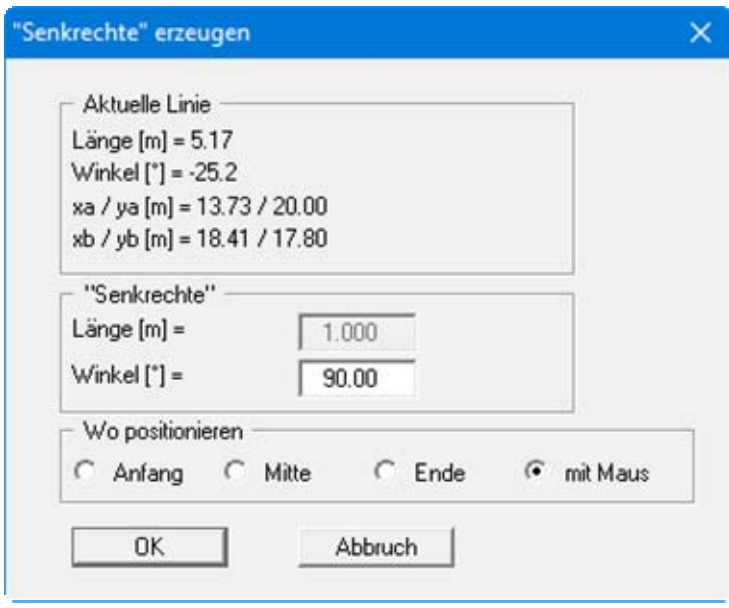

Wenn Sie im unteren Bereich der Dialogbox als Position "**Anfang**", "**Mitte**" oder "**Ende**" aktivieren, müssen Sie im darüber liegenden Bereich die Länge der zu zeichnenden *Senkrechten* festlegen. Sie können über Ihre Eingabe im Feld "**Winkel**" auch Linien generieren lassen, die nicht als klassische *Senkrechte* im 90°-Winkel zu Ihrer ausgewählten Linie stehen. Bei Eingabe eines negativen Wertes wird die neue Linie auf der anderen Seite der ausgewählten Linie gezeichnet.

Um eine *Senkrechte* mit einer beliebigen Länge zu erzeugen, aktivieren Sie den Auswahlknopf "**mit Maus**". Sie können jetzt mit der Maus eine Linie erzeugen, die Sie beliebig positionieren können, also auch weit neben der ursprünglich angeklickten Linie. Der Ansatz der neuen Linie bleibt dabei immer in der Verlängerung der angeklickten Linie. Die Länge Ihrer *Senkrechten* können Sie ebenfalls individuell durch Ihre Mausbewegung gestalten.

<span id="page-16-0"></span>Aktivieren Sie das Symbol "**Text**" und legen Sie durch Drücken der linken Maustaste die Position des neuen Textes fest. Anschließend erscheint eine Dialogbox, in der Sie neben dem eigentlichen Text weitere Vorgaben auswählen können (linksbündig, zentriert, rechtsbündig, Schriftgröße und Ausrichtung). Um den Text evtl. besser hervorzuheben, können Sie eine Umrahmung durch Aktivieren des Schalters "**mit Kasten**" erzeugen. Wenn Sie den Schalter "**Hintergrund löschen**" aktivieren, werden hinter dem Text liegende Objekte durch ein weißgefülltes Polygon abgedeckt.

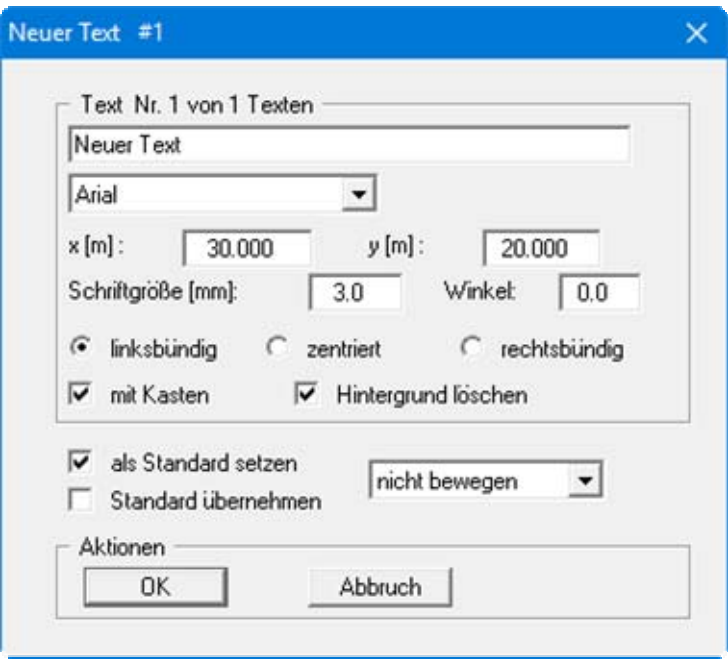

Um die Einstellungen gleich für einen zweiten Text zu übernehmen, aktivieren Sie den Schalter "**als Standard setzen**". Wenn Sie anschließend den nächsten Text eingeben, sind die Einstellungen aus dem Standard bereits aktiviert. Eine nachträgliche Anpassung bereits vorhandener Texte erfolgt über den Schalter "**Standard übernehmen**".

Die verwendete Farbe für einen neuen Text ist über die Wahl Ihres Stiftes festgelegt (siehe Abschnitt [3.8](#page-13-1)). Je nach Einstellung für den ausgewählten Stift können daher Texte bereits bei ihrer Eingabe in einer gewünschten Farbe dargestellt werden. Bei der späteren Bearbeitung eines bereits vorhandenen Textes ist die oben dargestellte Dialogbox um einen Knopf "**Farbe**" erweitert, über den Sie die Farbe des ausgewählten Textes ändern können (siehe Abschnitt [5.1.4](#page-31-0)).

Die aktuelle Zeichenebene wird im blauen Balken der Dialogbox durch das "**#1**" angezeigt, d.h. Sie befinden sich aktuell auf Ebene 1. Sie können neue Texte auch direkt auf anderen Ebenen einfügen lassen, indem Sie im Pulldown-Menü "**nicht bewegen**" eine andere Ebene auswählen. Der neue Text wird dann auf die gewählte Ebene gesetzt, Sie bleiben aber weiterhin auf Ihrer aktuellen Zeichenebene.

<span id="page-17-0"></span>Wenn Sie eine Grafik einbinden, wird nur der Dateiname mit voller Pfadangabe im Datensatz abgelegt. Wenn Sie einen entsprechenden Datensatz mit einer Grafik nutzen, muss daher die Grafik-Datei immer mit abgespeichert sein.

Aktivieren Sie das Symbol "**Grafik**" und legen Sie durch Drücken der linken Maustaste die Position der linken oberen Ecke der Grafik fest. Es erscheint ein Fenster, mit dem Sie eine Grafik aus einem beliebigen Verzeichnis laden können. Mögliche Grafikformate sind folgende:

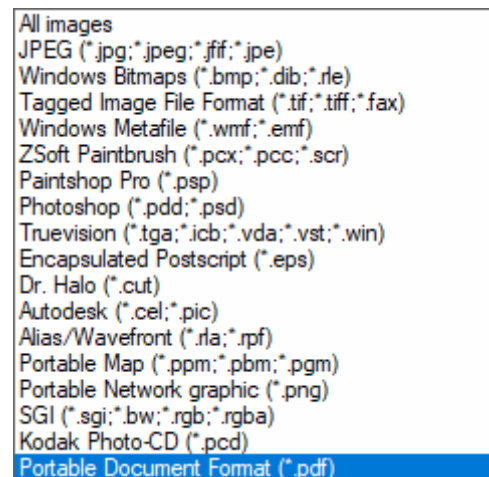

Haben Sie die gewünschte Grafik ausgewählt, erscheint ein Editorfenster, das Sie bei einer bereits vorhandenen Grafik auch durch Klicken auf die Grafik öffnen können.

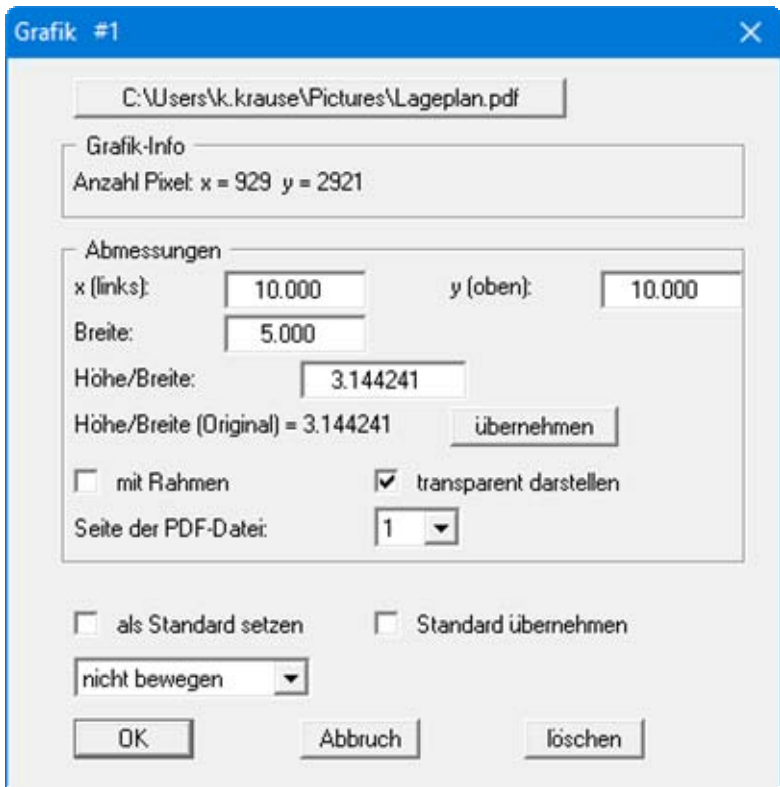

Durch Klicken auf den oberen Knopf können Sie jederzeit eine andere Grafik laden. Im Bereich "**Grafik-Info**" sehen Sie die Pixel-Anzahl der geladenen Grafik.

Sie können die Grafik hinsichtlich der Größe über die Einstellung der "**Breite**" und des Verhältnisses "**Höhe/Breite**" verändern. Unter dem Eingabefeld für Höhe/Breite steht das Höhen/Breiten-Verhältnis des Originals. Um eine unverzerrte Darstellung der Grafik zu erhalten, klicken Sie den nebenstehenden Knopf "**übernehmen**".

Die Breite ist voreingestellt immer auf 5.0 gesetzt, was im **Mini-CAD** (in Metern Ihres Systems) oft ein sehr kleiner Wert ist. Setzen Sie die Breite am Besten gleich auf einen höheren Wert, sonst ist die Grafik evtl. so klein dargestellt, dass Sie Mühe haben, sie für eine Nachbearbeitung anzuklicken.

Sie können Grafiken um 180° drehen, indem Sie die Breite als negativen Wert eingeben. Bei einer negativen Eingabe für Höhe/Breite erhalten Sie eine an der x-Achse gespiegelte Darstellung. Werden beide Angaben negativ gesetzt, erzeugen Sie eine an der y-Achse gespiegelte Darstellung. Beachten Sie, dass in der Grafik enthaltene Texte dabei ebenfalls gespiegelt dargestellt werden. Solche Grafiken müssen Sie entweder vorher mit einem Grafikprogramm bearbeiten oder nach der Spiegelung die Texte evtl. mit einem neuen Textfeld ("**Hintergrund löschen**" aktiviert) oder einem "**Polygon (gefüllt, ...)**" abdecken.

Wenn die Grafik aus sehr vielen weißen Bereichen besteht, kann es manchmal sinnvoll sein, einen Rahmen um die Grafik zu zeichnen. Aktivieren Sie dann den Schalter "**mit Rahmen**". Weiterhin kann die Grafik transparent oder deckend dargestellt werden.

Wenn Sie eine **PDF**-Datei als Grafik einlesen, können Sie einstellen, welche Seite des PDF-Dokuments aktuell dargestellt wird.

Möchten Sie mehrere Grafiken einfügen, können Sie durch Klicken auf "**als Standard setzen**" die Breitenvorgabe und Einstellung für Rahmen und Transparenz für die nächste zu ladende Grafik übernehmen. Anders als bei der Neueingabe von Texten wird eine Grafik immer auf der aktuellen Zeichenebene eingefügt, die im blauen Balken der Editorbox durch das "**#1**" angezeigt wird.

#### <span id="page-19-0"></span>*4.5 DXF-Import*

#### <span id="page-19-1"></span>**4.5.1 DXF-Daten importieren**

Wenn Sie bereits **Mini-CAD**-Objekte gezeichnet haben, müssen Sie nach Anwahl des Symbols "**DXF-Import**" zunächst entscheiden, ob die DXF-Daten dazu geladen werden sollen (Knopf "**hinzu**") oder ob zuvor die bereits vorhandenen Objekte gelöscht werden sollen (Knopf "**neu**"). Sie können auch zuerst auf eine andere Zeichenebene wechseln, bevor Sie mit dem DXF-Import starten (s. Abschnitt [3.4.1\)](#page-10-1). Sie erhalten anschließend eine Dialogbox, in der Sie Voreinstellungen zum Import festlegen können.

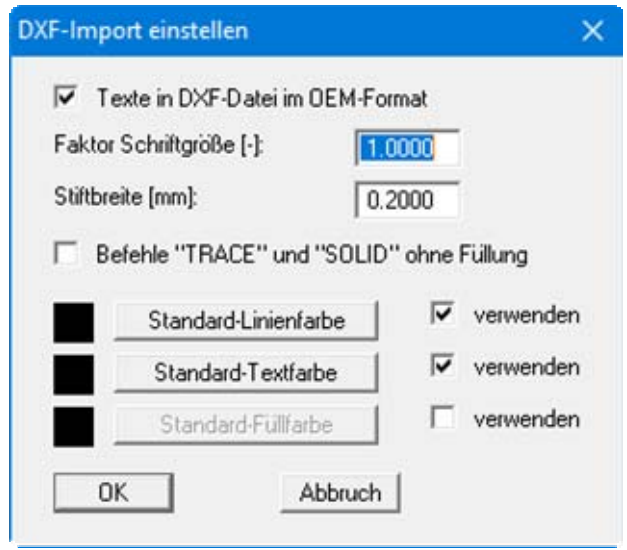

Wenn Sie beim Importieren der Schriften aus der DXF-Datei Probleme haben, z.B. dass die Umlaute nicht korrekt dargestellt werden, können Sie durch Ausschalten des Knopfes "**Texte in DXF-Datei im OEM-Format**" oder über den Schriftgrößen-Faktor eine bessere Darstellung erreichen. Sollen Farbfüllungen nicht übernommen werden, aktivieren Sie den Schalter "**Befehle "TRACE" und "SOLID" ohne Füllung**". Sollen farbige Linien oder Texte aus der DXF-Datei eingelesen werden, deaktivieren Sie die Schalter "**verwenden**" zu den entsprechenden Standards.

Wenn Sie auf "**OK**" klicken, können Sie anschließend eine DXF-Datei auswählen. Das Programm interpretiert die DXF-Befehle und setzt sie in **Mini-CAD**-Objekte um. Danach erscheint z.B. folgende Dialogbox:

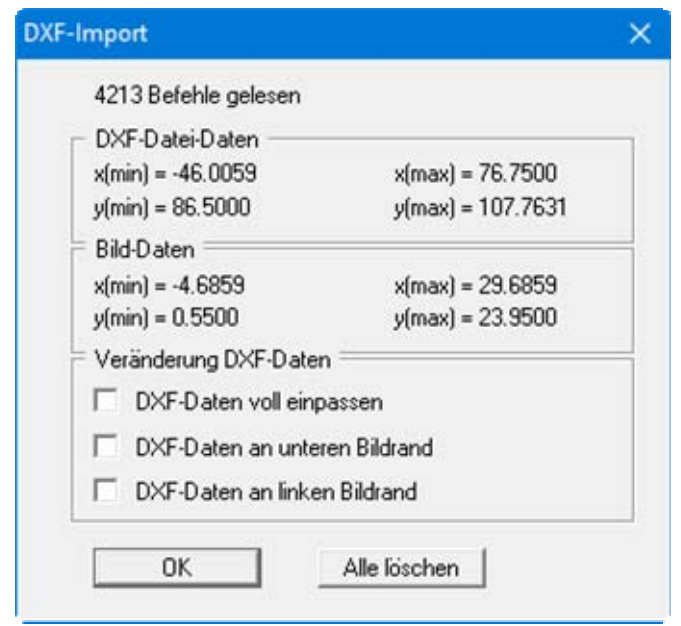

Im oberen Bereich erhalten Sie Informationen über die Abmessungen der DXF-Daten und der Bilddaten Ihres aktuellen Projekts. Normalerweise werden die DXF-Daten mit korrekten Koordinaten übergeben. Sie sollten deshalb alle Häkchen im Bereich "**Veränderung DXF-Daten**" deaktivieren.

Beim Einlesen der Daten werden die Objekte an die übergebenen Positionen im Koordinatensystem Ihres Projekts gezeichnet. Zur Optimierung der Darstellung klicken Sie einmal auf die Funktionstaste [**F9**] (Koordinaten optimieren). Bei der Koordinatenoptimierung werden oft die Schriftgrößen unverhältnismäßig vergrößert oder verkleinert. Laden Sie einfach ein zweites Mal dieselbe DXF-Datei neu ein. Da jetzt der Maßstab bereits angepasst ist, werden auch die Texte in der richtigen Schriftgröße dargestellt.

Wenn Sie in der obigen Dialogbox auf den Knopf "**Alle löschen**" klicken, werden die Daten aus der aktuell geladenen DXF-Datei nicht übernommen.

#### <span id="page-21-0"></span>**4.5.2 DXF-Daten anpassen**

In der Grundeinstellung des Programms sind die unteren drei Schalter in der obigen Dialogbox aktiviert. Das Programm sorgt damit beim Einlesen für eine bildschirmfüllende Darstellung der DXF-Daten im aktuellen System. Dies kann sinnvoll sein, wenn Sie sich beispielsweise zunächst einen Überblick über die in der DXF-Datei enthaltenen Objekte verschaffen möchten oder die Koordinaten der DXF-Daten nicht korrekt sind.

Um den Maßstab und die Koordinaten der DXF-Daten auf Ihren Projektmaßstab einzustellen, gehen Sie wie folgt vor:

 Suchen Sie sich jeweils eine horizontale und eine vertikale Linie aus dem DXF-Import aus, von denen Sie die tatsächlichen Längen kennen. Sie können auch jeweils eine Hilfslinie zwischen zwei Punkten zeichnen, deren Abstand Sie kennen. Bei aktiviertem Liniensymbol klicken Sie die Hilfslinie mit der linken Maustaste doppelt an. Die aktuelle Länge der angeklickten Linie ist im blauen Balken der sich öffnenden Editorbox angegeben.

Wenn Sie die geforderte Länge durch die aktuelle Länge teilen, erhalten Sie den Zoomfaktor für die Größenkorrektur. Da beim Einpassen auf die volle Bildschirmdarstellung unterschiedlich in Höhe und Breite gezoomt wird, erhalten Sie für die Horizontale und für die Vertikale auch unterschiedliche Zoomfaktoren.

Um die DXF-Objekte Ihrem eingestellten Projektmaßstab anzupassen, wählen Sie das Symbol "**Objekte manipulieren**" und geben die errechneten Zoomfaktoren für x- und y-Richtung ein (siehe auch Abschnitt [5.5](#page-36-0)).

 In analoger Weise können Sie Verschiebungen erzeugen, um den DXF-Import auf die korrekten x- und y-Koordinaten zu positionieren. Suchen Sie sich beispielsweise in einem Schnitt eine Linie aus, von der Sie die tatsächliche Höhe (= y-Koordinate) kennen. Öffnen Sie durch Doppelklick auf die Linie die Editorbox, um die dargestellte y-Koordinate zu erhalten.

Berechnen Sie damit die Differenz zwischen theoretischer und aktueller Höhe, die als Verschiebung erforderlich ist. Achten Sie darauf, dass in der Dialogbox des Symbols "**Objekte manipulieren**" der Zoomfaktor auf 1.0 steht.

#### <span id="page-22-0"></span>*4.6 Tabellen*

#### <span id="page-22-1"></span>**4.6.1 Tabellenfunktion starten**

Aktivieren Sie das Symbol "**Tabelle**" und legen Sie durch Drücken der linken Maustaste die Position der Tabelle fest. In dem erscheinenden Auswahlfenster können Sie über verschiedene Dialogboxen die Tabellendarstellung festlegen und die gewünschten Werte eingeben.

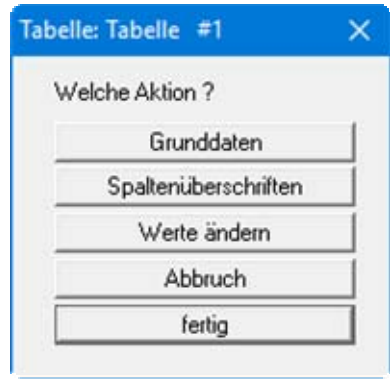

#### <span id="page-22-2"></span>**4.6.2 Grunddaten eingeben**

Über den Knopf "**Grunddaten**" wird die Bezeichnung, Lage, Schriftgrößen, Zeilenhöhen, Farben sowie Zeilen- und Spaltenanzahl festgelegt. Beispielsweise können Sie die Einstellungen wie in der folgenden Dialogbox treffen:

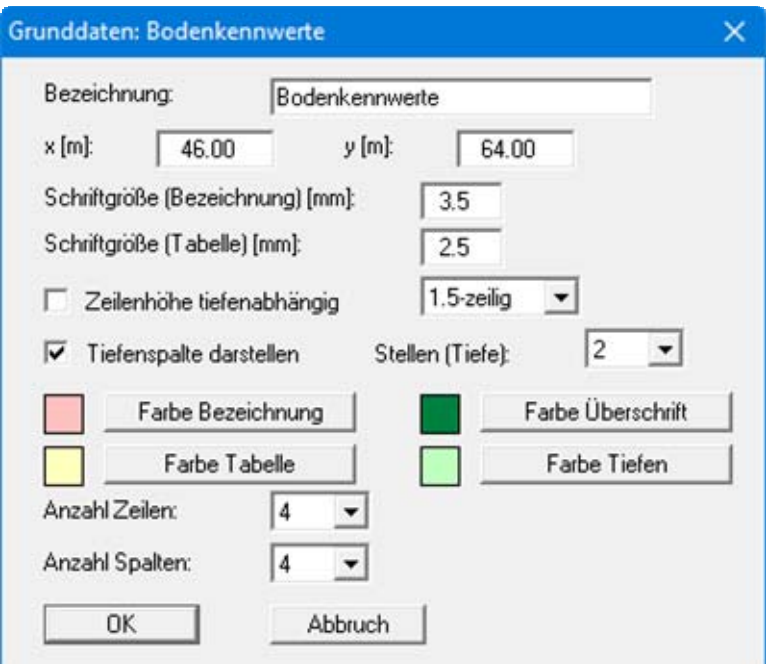

Eine eingegebene Bezeichnung wird in einer übergeordneten Zeile in der Tabelle dargestellt. Wenn Sie keine Bezeichnung eingeben, entfällt die Tabellenzeile. Für die Bezeichnung kann eine andere Schriftgröße gewählt werden als für den Rest der Tabelle. Mit "**x**" und "**y**" können Sie die Position der Tabelle mit exakten Blattkoordinaten festlegen.

Durch Aktivierung des Schalters "**Zeilenhöhe tiefenabhängig**" können Sie eine dem Maßstab der Tiefe angepasste Darstellung erreichen, um z.B. bei Profilschnitten Kenngrößen der einzelnen Schichtungen zu veranschaulichen. Zusätzlich kann die Tiefe durch Aktivierung des entsprechenden Schalters in einer Tiefenspalte angegeben werden.

Für die verschiedenen Spalten und Überschriftenzeilen können Sie den Hintergrund farbig anlegen lassen. Die Anzahl der Zeilen und Spalten kann variiert werden. Die Zeilenanzahl muss bei einer schichtorientierten Darstellung der Anzahl der Schichten des zugehörigen Profils entsprechen. Die Anzahl der Spalten entspricht den Parametern, die Sie darstellen möchten, die Tiefenspalte wird hier nicht mitgezählt.

Nach Bestätigung mit "**OK**" erfolgt die weitere Eingabe über die Knöpfe "**Spaltenüberschriften**" und "**Werte ändern**".

#### <span id="page-23-0"></span>**4.6.3 Spaltenüberschriften eingeben**

Je nachdem, wie viele Spalteneingeben Sie unter Grunddaten vorgegeben haben, erhalten Sie nach Klicken auf den Knopf "**Spaltenüberschriften**" z.B. die folgende Dialogbox:

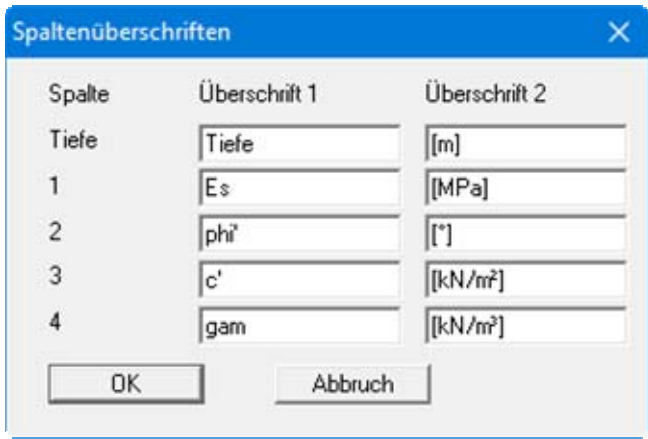

Die Zeile "**Tiefe**" ist immer vorhanden, egal ob sie später dargestellt wird oder ausgeblendet ist. Die Eingaben unter "**Überschrift 2**" werden in einer zweiten Zeile innerhalb der Überschriftenzeile in der Tabelle dargestellt. Übernehmen Sie Ihre Eingaben mit "**OK**".

#### <span id="page-24-0"></span>**4.6.4 Tabellenwerte eingeben**

Nach Klicken auf den Knopf "**Werte ändern**" können Sie die gewünschten Tabellenwerte eingeben bzw. ändern, wie in der folgenden Dialogbox beispielhaft dargestellt.

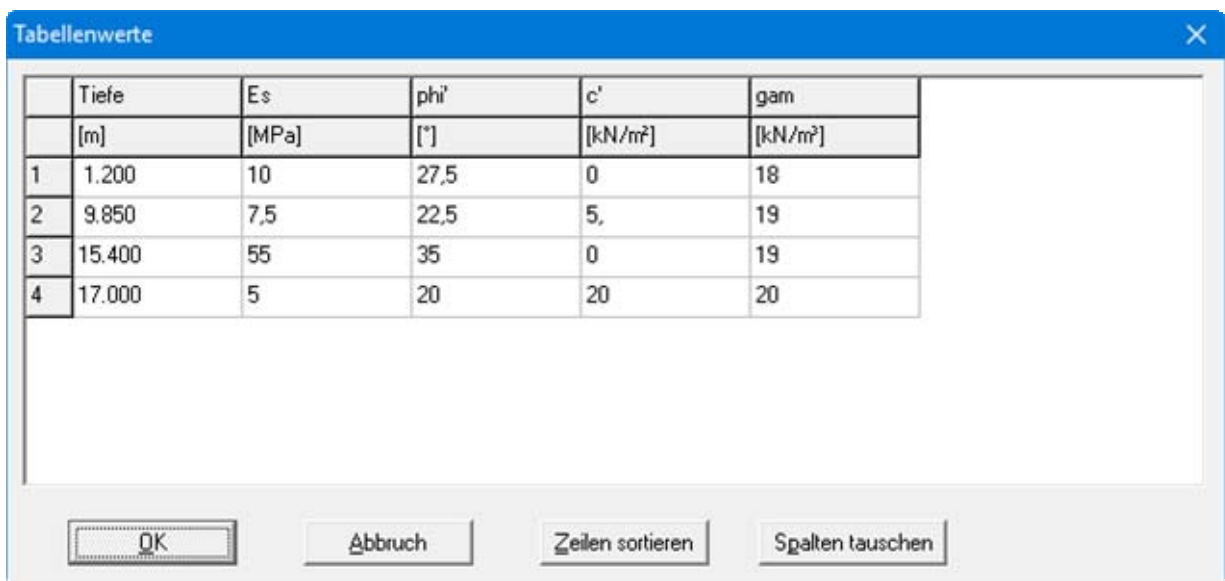

In der Spalte "**Tiefe**" müssen bei einer schichtorientierten Tabellendarstellung die Schichttiefen des zugehörigen Profils eingetragen werden. Wird nachträglich die Zeilenanzahl erhöht, wird hier eine neue Zeile eingefügt, vom Programm wird dabei als Tiefe die neue Zeilenanzahl vorgegeben und die neue Zeile im entsprechenden Tiefenprofil eingefügt. Im obigen Beispiel würde eine neue 5. Zeile zwischen Zeile 1 und 2 gesetzt werden. Nach Änderung der Werte können Sie die Zeilen über den Knopf "**sortieren**" in die richtige Reihenfolge bringen, was ansonsten aber auch automatisch beim Verlassen der Box über "**OK**" erfolgt.

Soll die Reihenfolge der Spalten geändert werden, klicken Sie auf den Knopf "**Spalten tauschen**" und geben in der sich öffnenden Dialogbox die gewünschten Spalten an. Dabei können Sie die Überschriften stehen lassen und so evtl. versehentlich in falschen Spalten gemachte Eingaben korrigieren.

#### <span id="page-25-0"></span>*4.7 Diagramme*

Aktivieren Sie das Symbol "**Diagramm**" und legen Sie durch Drücken der linken Maustaste die Position des Diagramms fest. Es erscheint folgendes Auswahlfenster zur Eingabe von Diagrammbezeichnung, Messwertbezeichnung, Schriftgröße, Beschriftung etc.

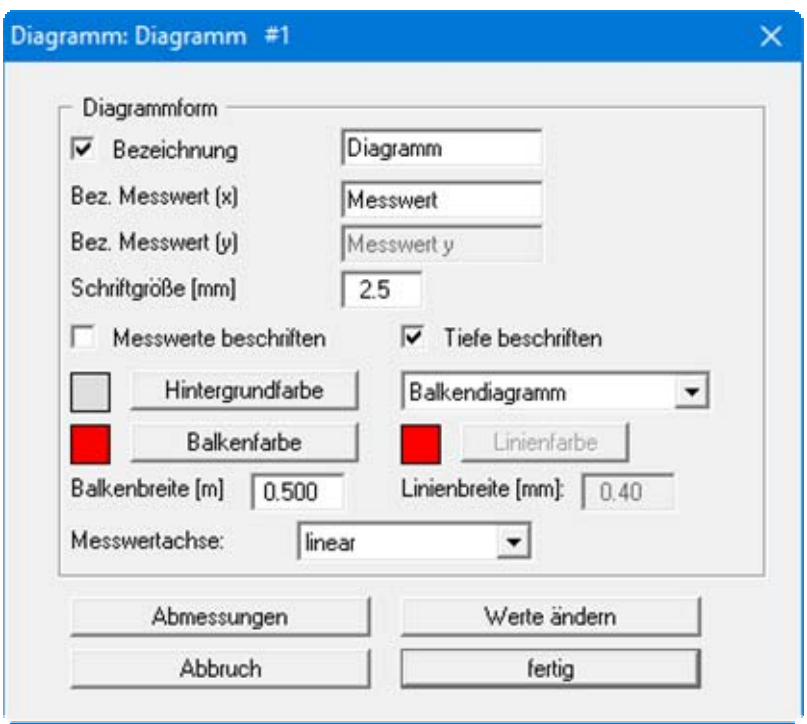

Je nachdem, welche Darstellung Sie im Auswahl-Menü wählen (Balken-, Linien-, x/y-Diagramm), sind die entsprechend benötigten Eingabefelder und Knöpfe aktiv. Zur Eingabe von Diagrammfarben, Abmessungen sowie der Messwerte öffnen sich jeweils weitere Dialogboxen, wenn Sie auf die unteren Knöpfe klicken.

**TIPP:** Um einen einmal eingegebenen Messwert zu löschen, weisen Sie ihm eine fiktive maximale Tiefe aller Messwerte zu (bzw. beim x-y-Diagramm einen maximalen y-Wert). Anschließend lassen Sie die Messwerte nach Tiefe sortieren (bzw. beim x-y-Diagramm nach den y-Werten) und reduzieren dann die Anzahl der Messwerte um eins. Der Messwert mit der maximalen Tiefe (bzw. dem maximalen y-Wert) ist jetzt gelöscht.

#### <span id="page-26-0"></span>*4.8 Spezialfunktionen*

#### <span id="page-26-1"></span>**4.8.1 Auswahl**

Über das Symbol "Spezialfunktionen" **erreichen Sie die Darstellung ausgewählter Zeichen**objekte, die für Sie bereits *vorgezeichnet* sind. Sie erhalten die folgende Dialogbox, über die Sie zunächst das gewünschte Objekt auswählen:

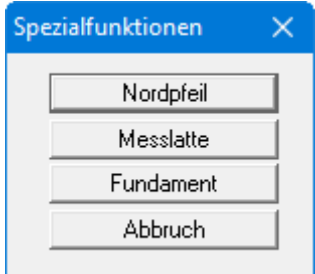

#### <span id="page-26-2"></span>**4.8.2 Nordpfeil**

Wenn Sie einen Nordpfeil darstellen möchten, wählen Sie den Knopf "**Nordpfeil**" und erhalten folgende Dialogbox:

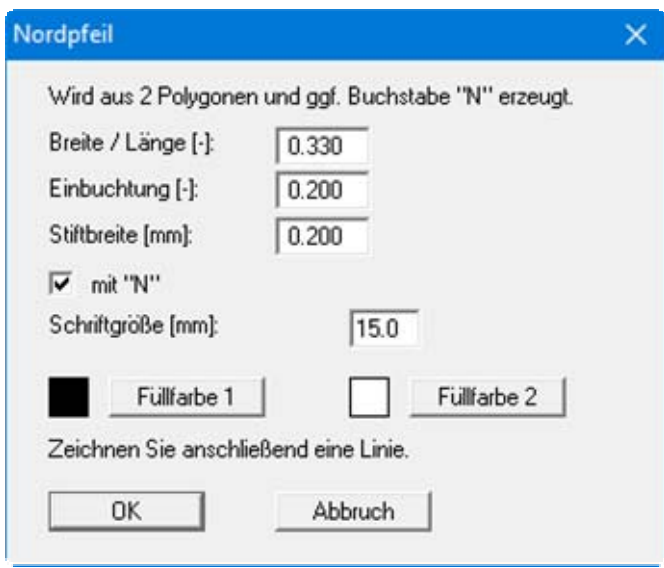

Nach Eingabe der gewünschten Werte und Bestätigung mit "**OK**" zeichnen Sie eine Linie in der gewünschten Neigung und erhalten eine automatische Nordpfeil-Darstellung.

Wenn die Ausrichtung nicht ganz korrekt ist, markieren Sie Ihren Nordpfeil über das Symbol "**Objekte markieren**" und korrigieren ganz einfach mit der Maus die Ausrichtung.

#### <span id="page-27-0"></span>**4.8.3 Messlatte**

Sie können neben den bei einigen GGU-Programmen vorgegebenen Messlatten weitere vertikale darstellen, z.B. bei mehreren höhenversetzten Profilen, oder Sie nutzen diese Funktion, um horizontale oder beliebig ausgerichtete Maßstabsbalken zu generieren. Klicken Sie dazu auf den Knopf "**Messlatte**" und geben Sie in der folgenden Dialogbox die erforderlichen Werte ein.

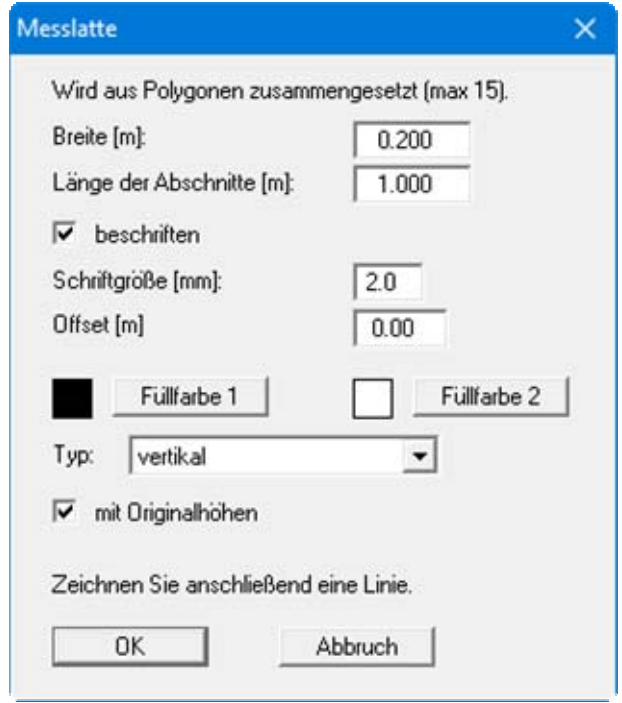

Wenn Sie anschließend eine Linie zeichnen, erstellt das Programm Ihnen eine Messlatte, die immer mit einem vollen Abschnitt beginnt und endet. Bei einer vertikalen Messlatte ist zunächst immer der Schalter "**mit Originalhöhen**" aktiviert. Es werden damit die tatsächlichen Profilhöhen des gestarteten GGU-Programms (z.B. **GGU-STRATIG**) in der Messlatte verwendet.

Wenn Sie eine profilunabhängige, vertikale Messlatte benötigen, können Sie den Schalter deaktivieren und über die Eingabe bei "**Offset [m]**" den unteren Startpunkt der Messlatte aktivieren. Wenn Sie in der Typ-Auswahlliste "**beliebig**" oder "**horizontal**" wählen, ist der Schalter automatisch inaktiv und Sie können mit dem Offset arbeiten.

#### <span id="page-28-0"></span>**4.8.4 Fundament**

Für die Darstellung eines Standardfundamentes klicken Sie auf den Knopf "**Fundament**", geben in der Dialogbox die Abmessungen Ihres Fundamentes ein und zeichnen die Gründungssohle.

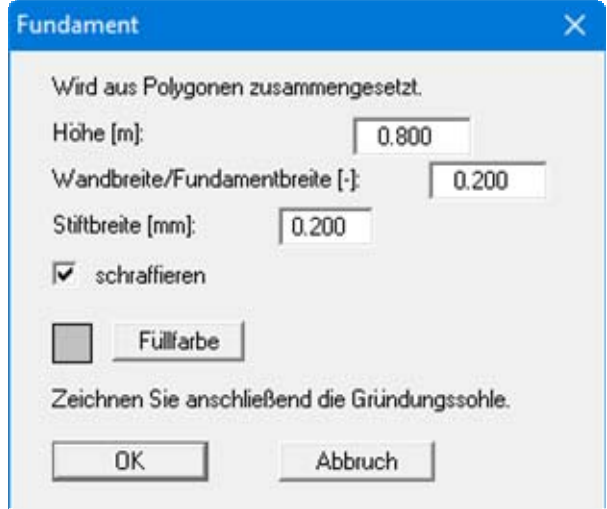

Bei "**Fundament**" bleibt die Funktion aktiviert, so dass Sie mehrere Fundamente nacheinander zeichnen können.

## <span id="page-28-1"></span>**5 Bearbeiten von Mini-CAD-Objekten**

#### <span id="page-28-2"></span>*5.1 Bearbeiten über Editorbox*

#### <span id="page-28-3"></span>**5.1.1 Generelle Bearbeitungshinweise**

Durch Doppelklicken mit der linken Maustaste über Objekten wird eine Dialogbox auf dem Bildschirm dargestellt, die eine individuelle Veränderung dieses ausgewählten Objektes ermöglicht. Ist

die Funktion "**Objekte markieren**" aktiviert, erhalten Sie diese Editorbox durch Drücken der rechten Maustaste über dem jeweiligen Objekt.

Sie können nur Objekte auf der aktuellen Auswahlebene auswählen. Wenn Sie über das Symbol "**Ebenen**" nicht alle Ebenen, sondern nur eine spezielle Auswahlebene eingestellt haben, müssen Sie zuerst auf die Zeichenebene wechseln, die auch als Auswahlebene definiert ist. Das können

Sie sehr schnell über die Symbole "**Ebene hoch**" und "**Ebene runter**" erreichen (siehe auch Abschnitt [3.4.1](#page-10-1) "**Ebeneneinstellungen**").

Bei Objekten, für die Sie bei der Neueingabe direkt eine Editorbox bekommen (z.B. Texte, Tabellen, etc.), öffnet sich beim Doppelklick auf das vorhandene Objekt wieder diese Editorbox. Die Box ist jetzt aber um einen Knopf "**löschen**" und einige weitere Funktionen erweitert (z.B. "**als Standard setzen**", "**Standard übernehmen**", Pulldown-Menü "**nicht bewegen**"). Diese Funktionen werden in gesonderten Abschnitten näher erläutert (siehe Abschnitte [5.2](#page-33-0) und [6.3.1\)](#page-43-1).

#### <span id="page-29-0"></span>**5.1.2 Editorbox einer Linie**

Als Beispiel sehen Sie im Folgenden die Editorbox für eine Linie, in der Sie Koordinaten, Farbe, Strichstärke, Strichelung, und Linienart (z.B. Maßlinie, Geländelinie, Böschungslinie, etc.) verändern können. Im blauen Balken am oberen Rand der Dialogbox wird bei Linien die Länge der Linie und der Neigungswinkel angezeigt. Des Weiteren wird im blauen Balken die aktuelle Zeichenebene durch das "**#1**" angezeigt. Über die Knöpfe "**in Polarkoordinaten**" und "**in Delta Koordinaten**" können Sie die Koordinaten der Linie ausgehend von einem Startpunkt festlegen.

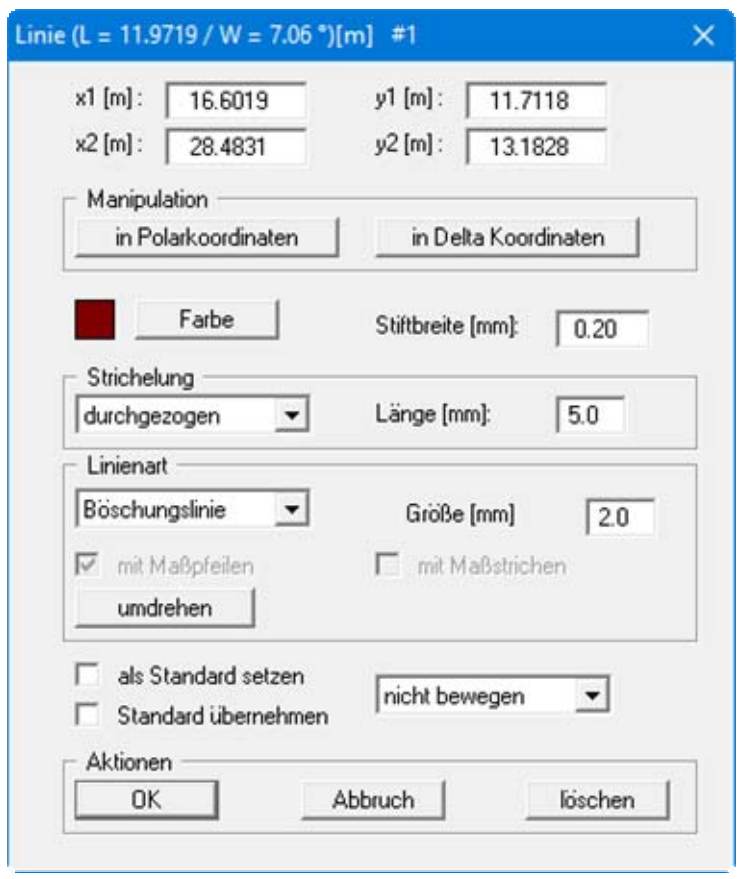

**TIPP:** Wenn Sie in Ihrer Zeichnung eine bestimmte Strecke vermessen wollen, zeichnen Sie mit **Mini-CAD** eine entsprechende Linie. Klicken Sie diese Linie anschließend doppelt an und lesen Sie die Werte aus der Dialogbox ab. Anschließend können Sie die Linie wieder löschen (z.B. auch mit der [**Back**]-Taste).

#### <span id="page-30-0"></span>**5.1.3 Editorbox eines Rechtecks oder Kreises**

Im Folgenden sehen Sie die Editorbox, die Sie für ein Rechteck erhalten. Die Editorbox für einen Kreis ist identisch, nur an Stelle der x/y-Koordinaten der gegenüberliegenden Eckpunkte des Rechtecks sehen Sie beim Kreis die x/y-Koordinate des Mittelpunktes und den Radius.

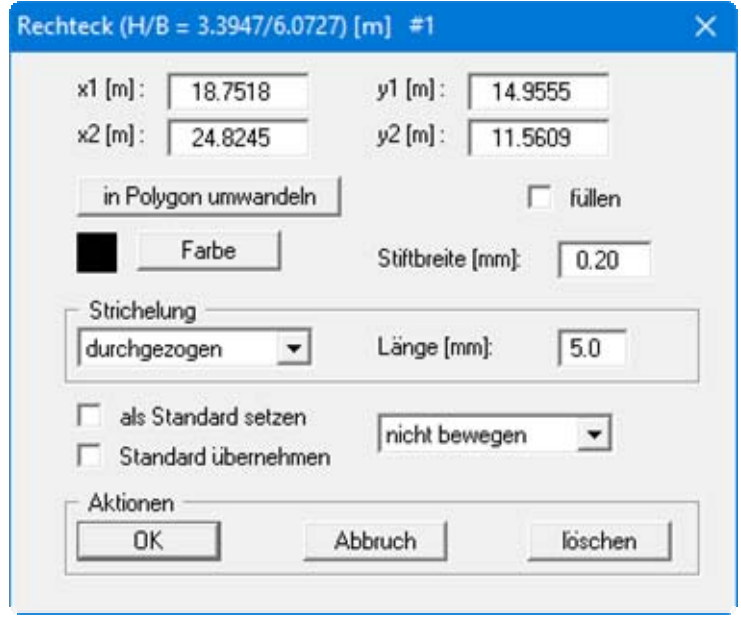

Die angezeigte Farbe, Stiftbreite und Strichelung entspricht der Einstellung des ausgewählten Stiftes, mit dem das Rechteck oder der Kreis gezeichnet wurden. Wenn Sie den Schalter "**füllen**" aktivieren, wird das Rechteck bzw. der Kreis mit einer Farbfüllung versehen, die Sie über den Knopf "**Farbe**" einstellen. Die Umrandung des Rechtecks oder Kreises wird bei aktivierter Farbfüllung immer in Schwarz gezeichnet. Sie können dann lediglich die Stiftbreite und die Strichelung verändern.

#### <span id="page-31-0"></span>**5.1.4 Editorbox eines Textes**

Wenn Sie einen vorhandenen Text doppelklicken, erhalten Sie die folgende Editorbox:

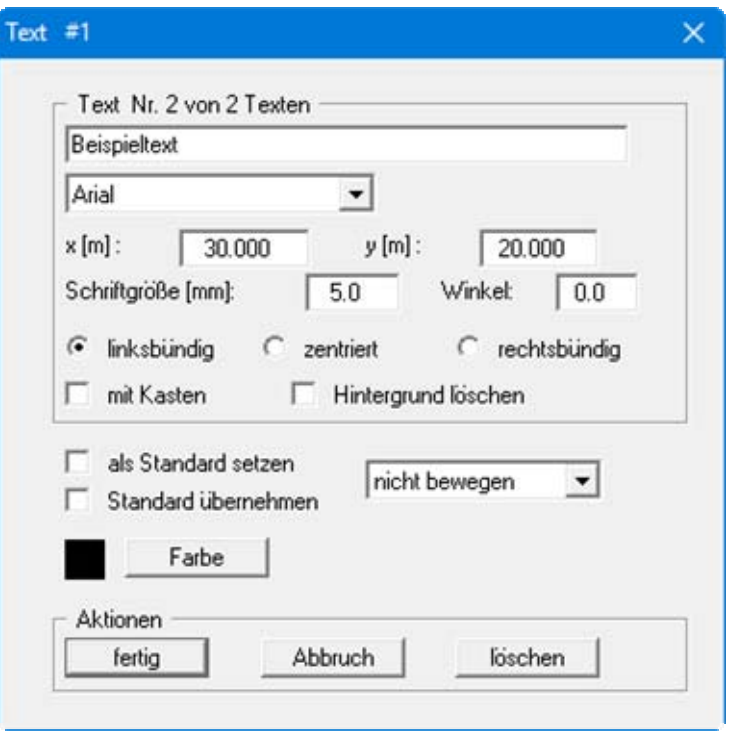

Wenn Sie die Schriftart eines vorhandenen Textes ändern möchten, können Sie den neuen Zeichensatz im oberen Auswahl-Menü auswählen. Ist der gewünschte Zeichensatz noch nicht aufgelistet, muss er zunächst über das Symbol "**Zeichensätze**" in das **Mini-CAD**-System geladen werden (siehe Abschnitt [3.7](#page-13-0)).

Die angezeigte Farbe entspricht der Einstellung des ausgewählten Stiftes, mit dem der Text erstellt wurde. Sie können über den Knopf "**Farbe**" die Farbeinstellung ändern.

#### <span id="page-32-0"></span>**5.1.5 Editorbox eines Polygons**

Wenn Sie ein Polygon nachbearbeiten möchten, erhalten Sie die folgende Dialogbox. Die Box ist für ein ungefülltes und ein gefülltes Polygon gleich, Sie können also ein ungefüllt gezeichnetes Polygon auf diesem Wege nachträglich mit einer Farb- oder Schraffurfüllung versehen.

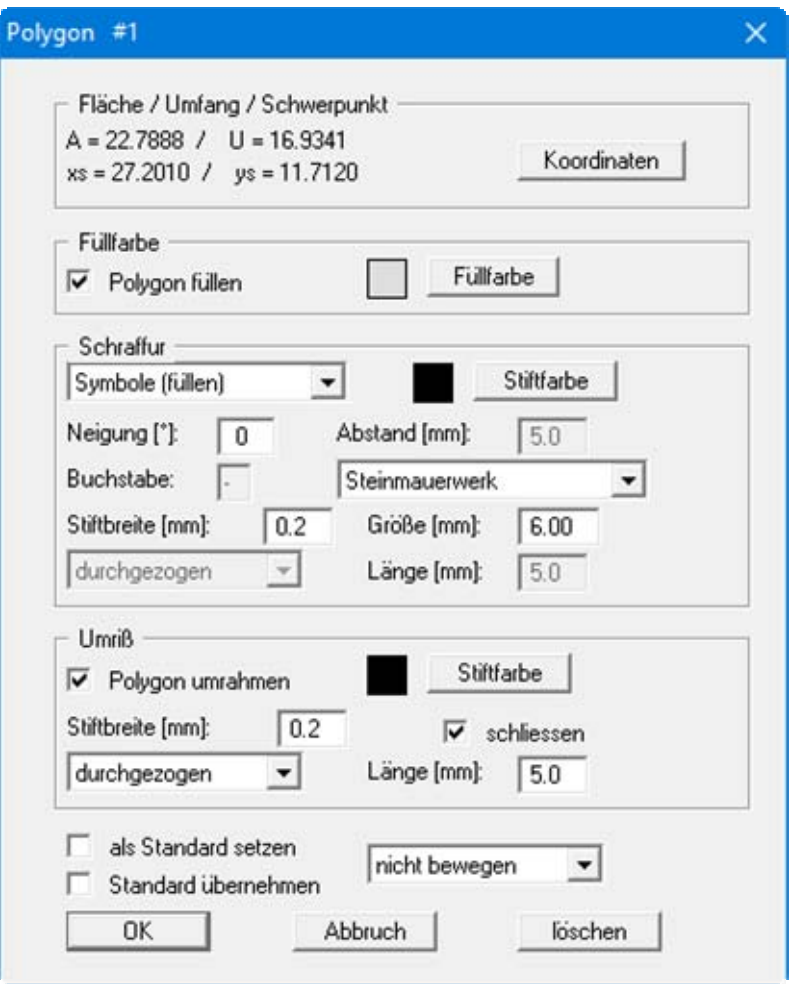

Wenn eine Symboldatei "**.syb**" beim Programmstart geladen oder nachträglich von Ihnen über "**Info**" geöffnet wurde (siehe Abschnitt [3.3](#page-8-1)), können Sie im Bereich "**Schraffur**" Symbole aus dieser Datei für die Füllung des ausgewählten Polygons verwenden. Wählen Sie beispielsweise "**Symbole (füllen)**" im oberen Auswahl-Menü, erfolgt die spätere Füllung flächendeckend. Im zweiten Auswahl-Menü können Sie das Symbol aus der Liste der in der "**.syb**"-Datei vorhandenen Symbole auswählen ("**Steinmauerwerk**" in obiger Box). Über die Stiftbreite und Größe können Sie die Symbolfüllung entsprechend Ihren Vorstellungen anpassen. Eine laufende Symbolfüllung kann mit der rechten Maustaste abgebrochen werden. Ist keine "**.syb**"-Datei vorhanden, wird die Auswahl "**Symbole**" bei der Schraffurfüllung nicht angezeigt.

**TIPP:** Wenn Sie Teile Ihrer Zeichnung ausblenden wollen, decken Sie mit einem "**Polygon (gefüllt, ...)**" den entsprechenden Bereich ab. Nach Doppelklick auf das Polygon geben Sie ihm die Füllfarbe "**weiß**", weisen "**ohne Schraffur**" zu und deaktivieren den Schalter "**Polygon umrahmen**". Das Polygon wirkt dann wie ein Radiergummi.

#### <span id="page-33-0"></span>*5.2 Standard setzen/übernehmen*

Wenn Sie bereits ein Objekt gezeichnet haben, können Sie die Einstellungen für dieses Objekt als Standardeinstellung für die nächsten zu zeichnenden, gleichartigen Objekte benutzen. Gehen Sie dazu mit einem Doppelklick der linken Maustaste über dem Objekt in dessen Editor-Dialogbox. Aktivieren Sie den Schalter "**als Standard setzen**" und verlassen Sie die Dialogbox mit "**OK**". Bei den Funktionen "**Text**" und "**Grafik**" können Sie direkt bei der ersten Eingabe bzw. beim ersten Einfügen die Einstellungen als Standard für weitere Objekte diesen Typs setzen.

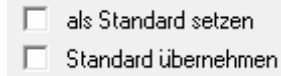

Sollen mehrere bereits gezeichnete Objekte an einen Standard angepasst werden, werden die Einstellungen zunächst bei einem Objekt vorgenommen und als Standard gesetzt (s.o.). Anschließend werden die Editor-Dialogboxen der anderen Objekte z.B. mit einem Doppelklick über dem Objekt geöffnet und dort der Schalter "**Standard übernehmen**" aktiviert.

Nachträgliche Anpassungen mehrerer, evtl. unterschiedlicher Objekte können Sie auch über die Funktion "**Stile**" vornehmen (siehe Abschnitt [5.6](#page-37-0)). Die Änderung einer Farb- oder Schraffur-Füllung für "**Polygon (gefüllt,...)**" können Sie jedoch nur direkt im Objekteditor oder über "**als Standard setzen**"/"**Standard übernehmen**" durchführen.

#### <span id="page-34-0"></span>*5.3 In Polygon umwandeln*

Sie können die Linien-Objekte "**Rechteck**" und "**Kreis**" nachträglich in Polygone umwandeln, um z.B. über das Symbol "**Knoten verschieben**" eine Figuranpassung vorzunehmen zu können (siehe Abschnitt [5.9\)](#page-41-0).

Zeichnen Sie zuerst das gewünschte Objekt und gehen Sie anschließend mit einem Doppelklick über dem Objekt oder über "**Objekte markieren**" in die Editor-Dialogbox, hier beispielhaft für einen Kreis dargestellt:

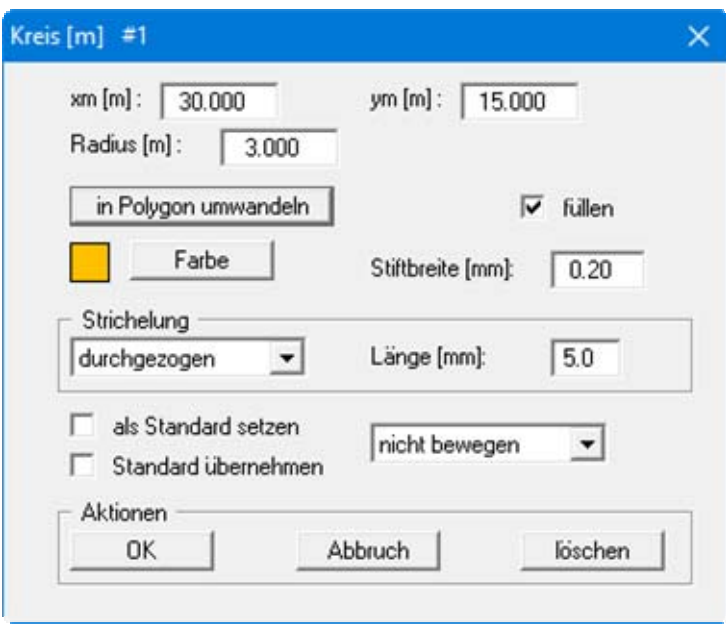

Wenn Sie auf den Knopf "**in Polygon umwandeln**" klicken, wird der Kreis automatisch in ein Polygon umgewandelt. Zur weiteren Bearbeitung gehen Sie nochmals mit Rechtsklick über "**Objekte markieren**" in den Editor des Kreises und erhalten jetzt die Dialogbox eines Polygons.

Soll das spätere Polygon farbgefüllt werden, klicken Sie zunächst auf den Knopf "**Farbe**" und wählen den gewünschten Farbton, der Ihnen im nebenstehenden Farbkästchen angezeigt wird. Aktivieren Sie danach den Schalter "**füllen**" und klicken anschließend auf den Knopf "**in Polygon umwandeln**". Bei der Umwandlung erhält das neue Polygon die eingestellte Farbfüllung, die Stiftfarbe der Umrandung wird automatisch auf Schwarz gesetzt.

#### <span id="page-35-0"></span>*5.4 Objekte markieren*

Sie können zur Bearbeitung einzelne Objekte markieren, indem Sie das Symbol "**Objekte mar**kieren" **kieren**" auswählen und anschließend auf das gewünschte Objekt klicken. Durch gleichzeitiges Drücken der [**Shift**]-Taste und Anklicken einzelner Objekte können Sie mehrere Objekte markieren. Mehrere Objekte gleichzeitig können Sie auch markieren, indem Sie bei gedrückter linker Maustaste ein Rechteck über die gewünschten Objekte aufziehen. Nachdem Sie das Rechteck aufgezogen haben, werden alle Objekte, die im Rechteck liegen, gekennzeichnet.

Über das Symbol "**Ebenen**" können Sie ausgewählte Objekttypen auf einer ausgewählten Ebene oder auf allen Ebenen selektieren. Dazu klicken Sie in der Dialogbox des Symbols "**Ebenen**" auf den Knopf "**selektieren**" und wählen anschließend den Objekttyp und die Ebene (oder alle), auf der die Objekte selektiert werden sollen. Kreise und Rechtecke gehören zum Objekttyp *Linienobjekt*.

Durch Klicken auf das Symbol "**Alles markieren**" werden alle gezeichneten Objekte gleich welchen Typs selektiert und können anschließend bearbeitet werden.

Die markierten Objekte können Sie über die normalen Funktionen bearbeiten. Die Einstellungen und Aktionen werden dann jedoch nur auf die selektierten Objekte angewendet. Zusätzlich sind folgende Funktionen nur für markierte Objekte verfügbar:

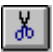

#### "**Ausschneiden**"

Sie können die markierten Objekte ausschneiden, anschließend eine andere Datei öffnen und dort über das **Mini-CAD** die Objekte einfügen.

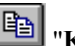

#### "**Kopieren**"

Sie können die markierten Objekte kopieren und anschließend in der gleichen oder einer neu geöffneten Datei einfügen. Beim Einfügen in der gleichen Datei kann es hilfreich sein, wenn Sie zuvor unter "**Info**" den Schalter "**Nach Einfügen Objekte etwas verschieben**" aktivieren, ansonsten werden die kopierten Objekte genau über den Vorlage-Objekten eingefügt.

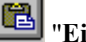

## "**Einfügen**"

Sie können ausgeschnittene oder kopierte Objekte einfügen.

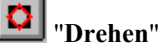

<span id="page-35-1"></span>Sie können die markierten Objekte (mit Ausnahme von Grafiken, Tabellen und Diagrammen) um einen frei wählbaren Winkel drehen.

## "**Vervielfältigen**"

Sie können die markierten Objekte in der gewünschten Anzahl kopieren lassen. Dabei können Sie für die neu eingefügten Objekte einen bestimmten Abstand in x- und y-Richtung vorgeben.

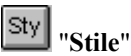

Sie können bei mehreren Objekten in einem Arbeitsschritt z.B. die Linienfarbe verändern (siehe Erläuterungen in Abschnitt [5.6](#page-37-0)).

#### <span id="page-36-0"></span>*5.5 Objekte manipulieren*

Über das Symbol "**Objekte manipulieren**" können Sie Objekte größenmäßig verändern oder um definierte Abstände verschieben. Wenn Sie zuvor Objekte markiert haben, erfolgt die Bearbeitung nur für die selektierten Objekte, ansonsten werden alle Objekte auf allen Ebenen verändert. Sie erhalten nach Klicken auf das Symbol die folgende Dialogbox. Im blauen Balken sehen Sie den Hinweis, dass die Aktion nur für die selektierten Objekte erfolgt.

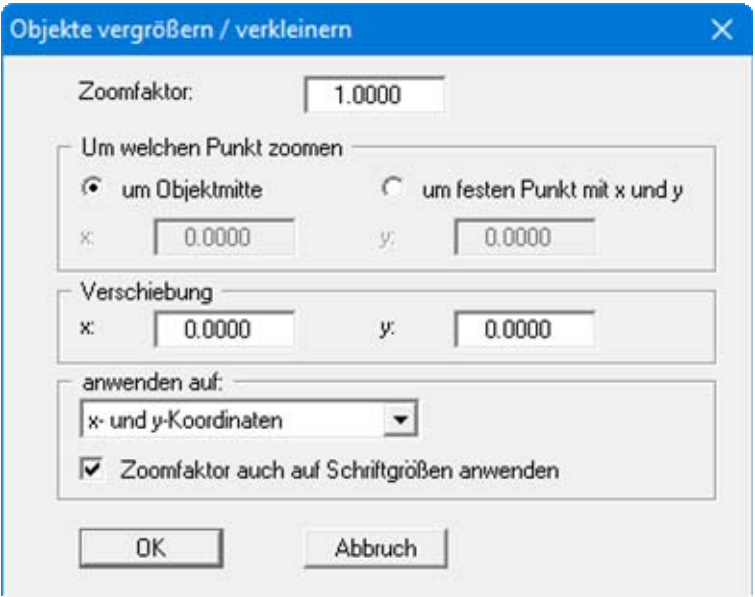

Mit dem Zoomfaktor erreichen Sie eine Vergrößerung oder Verkleinerung der Objekte. Das Zoomzentrum kann in der Mitte der ausgewählten Objekte liegen, oder es wird um einen von Ihnen gewählten Punkt gezoomt (Schalter "**um festen Punkt mit x und y**" aktivieren). Das Zoomen kann auch auf eine bestimmte Richtung (x- oder y-Koordinaten) beschränkt werden, die Sie unter "**anwenden auf:**" einstellen können. Wenn Sie nur Schriftgrößen verändern wollen, wählen Sie hier "**gar nicht**". Wenn beim Zoomen die Schriftgrößen erhalten bleiben sollen, deaktivieren Sie den Schalter "**Zoomfaktor auch auf Schriftgrößen anwenden**"*.*

Mit den Angaben unter "**Verschiebung**" können Sie die Objekte in Metern des bestehenden Maßstabs in x- und/oder y-Richtung verschieben. Achten Sie darauf, dass Sie einen eventuell vorher benutzten Zoomfaktor bei der Verschiebung wieder auf 1.0 zurückstellen.

#### <span id="page-37-0"></span>*5.6 Stile ändern*

Die Funktion "**Stile**" ist nur verfügbar, wenn Sie eines oder mehrere Objekte markiert haben. Sie können die ausgewählten Objekte zusammen ändern, z.B. alle Linienobjekte und alle Textobjekte in einer bestimmten Farbe darstellen. Die in der Dialogbox dargestellten Bereiche für Linienobjekte, Textobjekte und Polygone erscheinen nur, wenn entsprechende Objekttypen markiert wurden, ansonsten sind die betreffenden Bereiche in der Box ausgeblendet.

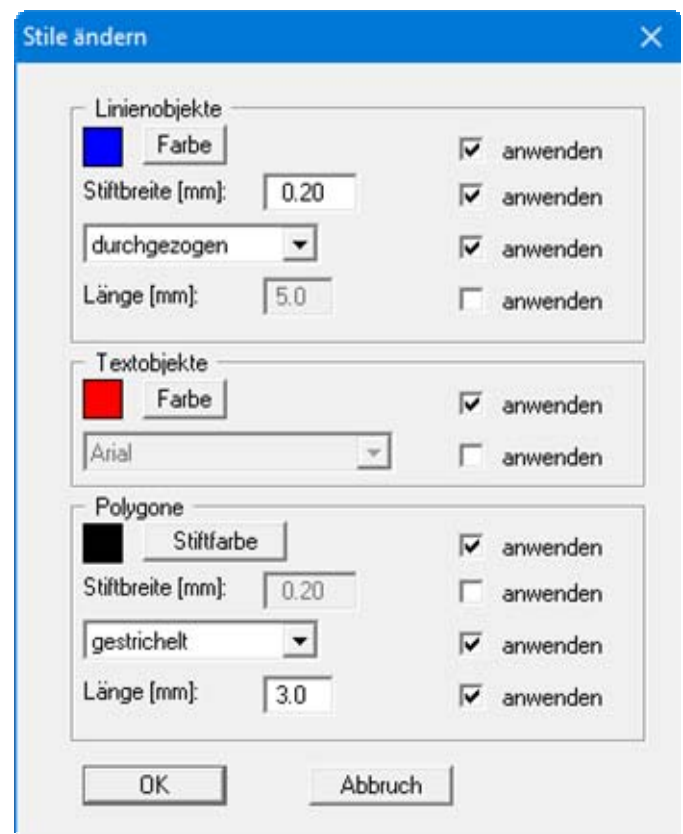

Nach Aktivierung des jeweiligen Schalters "**anwenden**" können Sie die gewünschten Änderungen eingeben oder auswählen. Im Bereich "**Linienobjekte**" können Sie für farbgefüllte Rechtecke und Kreise über den Knopf "**Farbe**" die Füllfarbe verändern. Die Stiftfarbe ist bei den farbgefüllten Rechtecken und Kreisen auf Schwarz gesetzt und kann nicht verändert werden. Bei normalen Linien und ungefüllten Objekten verändern Sie über den Knopf "**Farbe**" die Stiftfarben der Linien. Die Farbfüllung von Polygonen lässt sich über "**Stile**" nicht verändern (siehe Erläuterungen in Abschnitt [5.2\)](#page-33-0).

Farbe und Stiftbreite können Sie auch ändern, indem Sie zunächst die gewünschten Objekte markieren und anschließend auf das Symbol eines anderen Stiftes als den aktuell eingestellten Stift klicken. Sie erhalten dann die folgende Dialogbox:

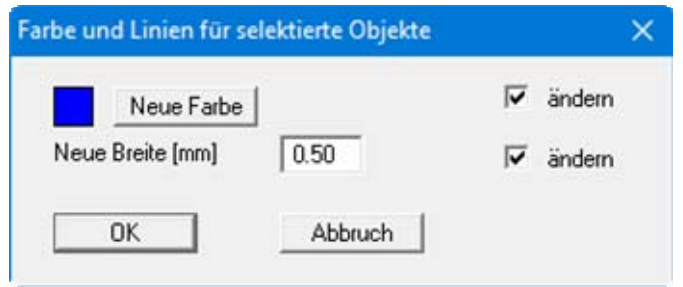

Hierbei erfolgt jedoch keine Trennung der Objekte nach Linie, Text oder Polygon, die Änderung wird für alle markierten Objekte ausgeführt. Bei farbgefüllten Rechtecken und Kreisen wird die neue Farbe auf die Objektfüllung und die neue Breite auf die Umrandungslinien angewendet.

#### <span id="page-38-0"></span>*5.7 Linien trimmen*

#### <span id="page-38-1"></span>**5.7.1 Zwei Linien trimmen**

Sie können zwei Linien automatisch bis zu ihrem Schnittpunkt verlängern oder verkürzen. Die Linien müssen nicht auf derselben Zeichenebene liegen, Sie müssen nur alle Ebenen als Auswahlebene aktiviert haben (siehe Abschnitt [3.4.1,](#page-10-1) "**Ebeneneinstellungen**").

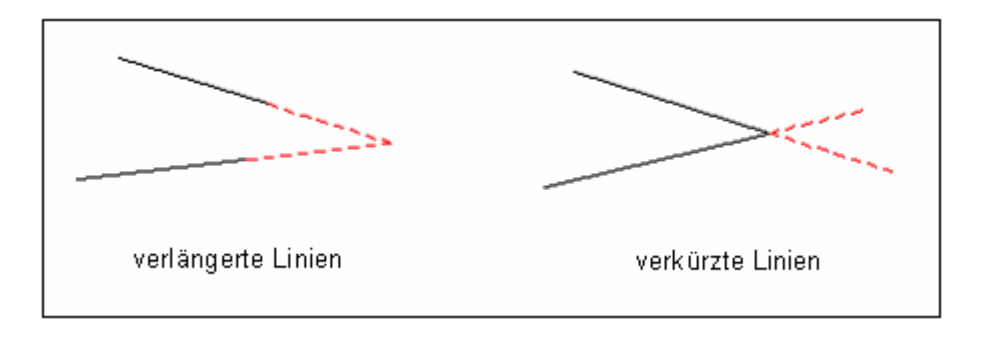

Aktivieren Sie das Symbol "Linien trimmen" **X**und klicken nacheinander die zu trimmenden Linien an. Die erste wird zunächst durch schwarze Kästchen am Linienende markiert. Beim Anklicken der zweiten Linie erhalten Sie die folgende Dialogbox:

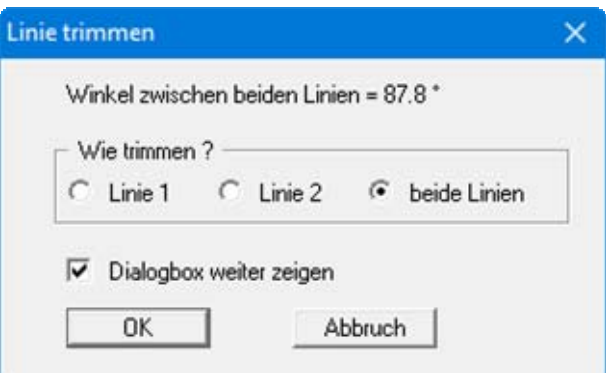

Wenn Sie "**beide Linien**" anklicken, werden die Linienenden zusammengeführt, d.h. verlängert oder verkürzt wie in der obigen Skizze dargestellt. Wenn Sie "**Linie 1**" oder "**Linie 2**" auswählen, wird nur die jeweilige Linie bis zum fiktiven Schnittpunkt verlängert oder verkürzt. Bei überschnittenen Linien, die bei einer Trimmung verkürzt werden müssen, wird stets das kürzere Ende der einzelnen Linien entfernt. Die Liniennummer bezieht sich auf die Reihenfolge beim Anklicken der Linien.

#### <span id="page-39-0"></span>**5.7.2 Linien am Objekt trimmen**

Neben dem Trimmen zweier Linien ist es auch möglich, Linien an einem Kreis, einem Rechteck oder einem Polygon zu trimmen. Sie erhalten so exakte Linienansatzpunkte am jeweiligen Objekt. Bei dieser Art der Trimmung haben Sie die Möglichkeit, die Linien innerhalb Ihres Objektes oder außerhalb zu trimmen, wie die folgende Skizze verdeutlicht.

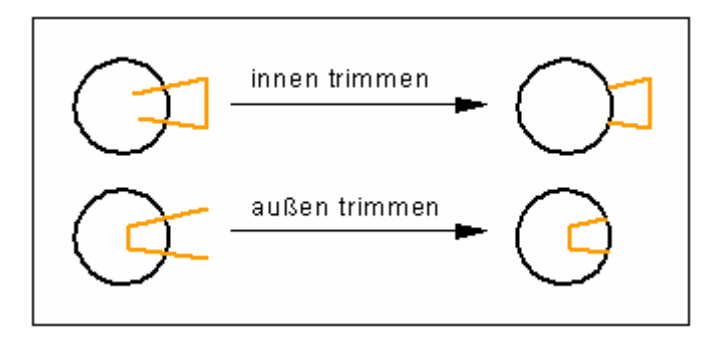

Aktivieren Sie das Symbol "**Linien trimmen**" und klicken Sie als erstes das Objekt an, also Kreis, Rechteck oder Polygon. Als zweites klicken Sie auf die Linie, die getrimmt werden soll. Sie erhalten dann beispielsweise für einen Kreis die folgende Dialogbox:

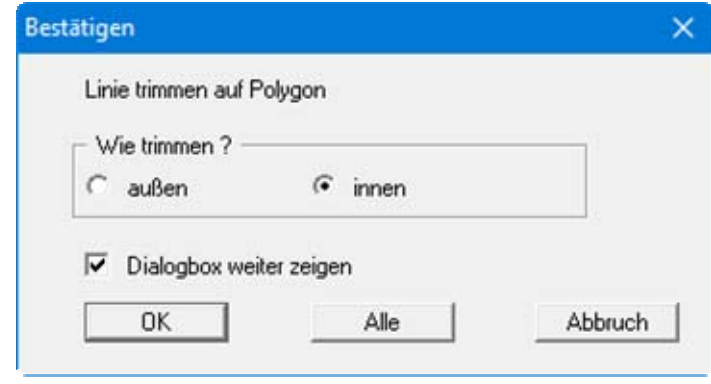

Wählen Sie aus, ob außen oder innen getrimmt werden soll, und klicken Sie auf "**OK**". Wenn Sie den Schalter "**Dialogbox weiter zeigen**" aktiviert lassen, können Sie nach dem Trimmen der ersten Linie direkt eine weitere Linie anklicken, das markierte Objekt bleibt dann selektiert.

Sie können in der Dialogbox auch den Knopf "**Alle**" wählen. Es werden dadurch alle Linien, die das markierte Objekt (hier einen Kreis) schneiden, je nach obiger Auswahl innen oder außen getrimmt, ohne jede Linie einzeln anklicken zu müssen. Sie erhalten vor dem Ausführen der Aktion eine weitere Dialogbox, in der Sie einen Schalter "**Lösche auch ALLE Linien im Kreis**" aktivieren können. Wenn Sie den Schalter aktivieren, werden auch Linien innerhalb des Objektes, die keinen Schnittpunkt mit der Umrandung haben, gelöscht. Dies soll Ihnen die folgende Skizze veranschaulichen.

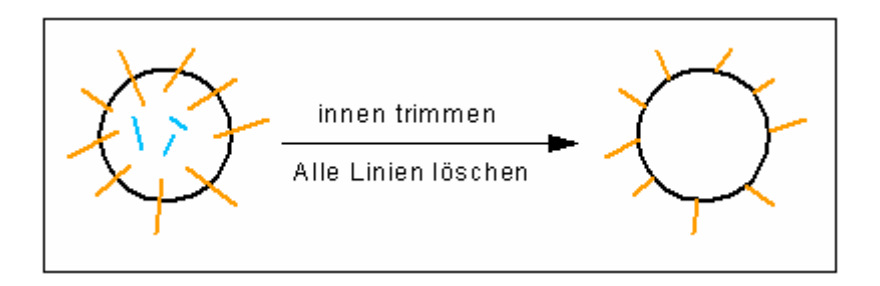

Für die in der Skizze dargestellte Situation und den gewählten Trimmvorgang erhalten Sie nach Abschluss der Aktion die Info, dass 3 Linien gelöscht und 9 Linien getrimmt wurden.

#### <span id="page-40-0"></span>*5.8 Linien knacken*

Liegen zwei Linien übereinander, können Sie die Linien an ihrem Schnittpunkt knacken, d.h. die Linien werden am Schnittpunkt geteilt. Die Linien müssen nicht auf derselben Zeichenebene liegen, Sie müssen nur alle Ebenen als Auswahlebene aktiviert haben (siehe Abschnitt [3.4.1](#page-10-1), "**Ebeneneinstellungen**"). Nach dem Knacken einer Linie bleibt jeweils ein Teilstück der geknackten Linie auf der Auswahlebene, das andere Teilstück wird auf der aktuellen Zeichenebene eingefügt.

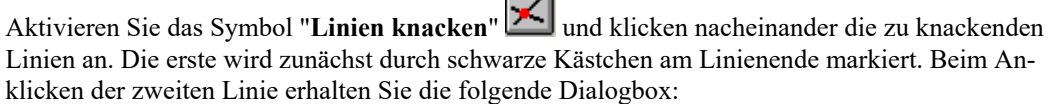

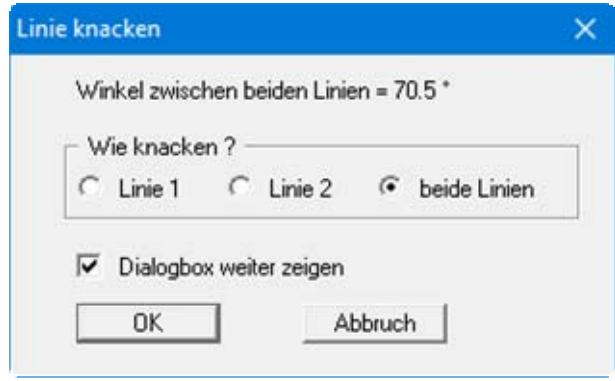

Wenn Sie "**beide Linien**" anklicken, werden die Linien am Schnittpunkt geknackt, d.h. an Stelle der ursprünglichen 2 Linien liegen jetzt 4 Linien vor, die Sie einzeln mit einem jeweils anderen Layout, z.B. unterschiedlichen Farben oder Strichstärken, darstellen können. Wenn Sie "**Linie 1**" oder "**Linie 2**" auswählen, wird nur die jeweilige Linie am Schnittpunkt in 2 Linien aufgetrennt. Die Liniennummer bezieht sich auf die Reihenfolge beim Anklicken der Linien.

#### <span id="page-41-0"></span>*5.9 Knoten verschieben*

Die Funktion "**Knoten verschieben**" **Ent**erlaubt die Veränderung der Gestalt eines vorhandenen Zeichenobjektes (Linie, Rechteck, Kreis, Polygon, Bezierspline). Aktivieren Sie dazu das Symbol und klicken Sie auf das Objekt, das Sie bearbeiten möchten. Es werden für das ausgewählte Objekt die verschiebbaren Knoten als schwarze Kästchenpunkte angezeigt. Bei einer Linie sind das beispielsweise die beiden Endpunkte, bei einem Polygon die definierten Polygonpunkte. Wenn Sie sich über einem Knotenpunkt befinden, nimmt der Mauszeiger die Form eines Kreuzes an, und Sie können bei gedrückter linker Maustaste den Punkt verschieben.

Wenn Sie mit der rechten Maustaste auf einen vorhandenen Knotenpunkt klicken, erhalten Sie eine Dialogbox mit den Koordinaten des angeklickten Punktes. Im blauen Balken der Dialogbox ist der Objekttyp angezeigt und die Ebene, auf der das Objekt liegt. Sie können in der Dialogbox die Koordinaten des Knotenpunktes über direkte Zahleneingabe zu verändern.

Bei Polygonen wird im blauen Balken die Nummer des angeklickten Polygonpunktes angezeigt, wie in der folgenden Dialogbox zu sehen ist:

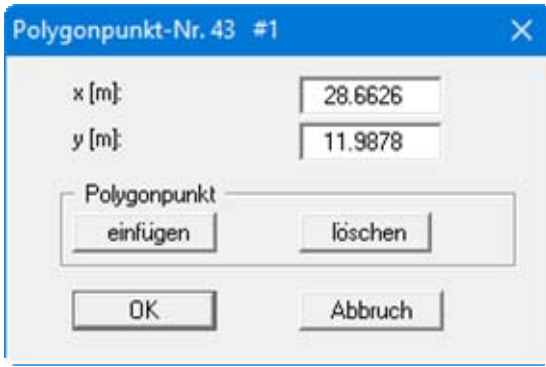

Bei Polygonen haben Sie weiterhin die Möglichkeit, über die Knöpfe "**einfügen**" und "**löschen**" den Polygonzug zu verändern. Ein eingefügter Polygonpunkt wird immer in die Mitte zwischen 2 vorhandenen Polygonpunkten gesetzt.

## <span id="page-42-0"></span>**6 Verschieben/Bewegen von Mini-CAD-Objekten**

#### <span id="page-42-1"></span>*6.1 Verschieben mit der Maus*

Sie können ein einzelnes Objekt über die *rechte Maustaste* verschieben. Voraussetzung ist, dass das Symbol für diesen Objekttyp angeklickt ist und das Objekt auf der Auswahlebene liegt. Positionieren Sie die Maus über dem Objekt und verschieben Sie es mit der gedrückten rechten Maustaste an die gewünschte Position. Die Verschiebeaktionen können durch Drücken der [**Back**]-

Taste oder durch Anklicken des Symbols "**Rückgängig**" wieder rückgängig gemacht werden.

Das direkte Verschieben mit der *rechten Maustaste* ist nicht möglich bei Polygonen, Beziersplines, Tabellen und Diagrammen.

Alternativ kann die Verschiebung von Objekten auch über das vorherige Markieren (Symbol "**Ob-**

**jekte markieren**" ist aktiviert) und anschließende Verschieben mit der *linken Maustaste* erreicht werden. Sie können dabei mehrere Objekte durch gleichzeitiges Drücken der [**Shift**]-Taste und der linken Maustaste markieren oder Sie ziehen mit gedrückter linker Maustaste ein Fenster

über die gewünschten Objekte auf. Durch Klicken auf das Symbol "**Alles markieren**" werden alle gezeichneten Objekte gleich welchen Typs selektiert. Wenn Sie Objekte eines bestimmten Typs markieren möchten, wählen Sie den Knopf "**selektieren**" in der Dialogbox des Symbols "**Ebenen**" (siehe auch Abschnitt [5.4](#page-35-1)).

Nach Markierung Ihrer Objekte (gleich über welchen Weg) verschieben Sie die Objekte bei gedrückter linker Maustaste auf die neue Position. Um eine Verschiebung eines markierten Objektes nur in *horizontaler* Richtung zu erreichen, halten Sie die X-Taste gedrückt, während Sie mit der linken Maustaste die markierten Objekte verschieben. Der Mauszeiger verwandelt sich dabei in einen Links-Rechts-Pfeil. Sollen Objekte nur *vertikal* verschoben werden, halten Sie die Y-Taste während der Verschiebung mit der linken Maustaste gedrückt. Der Mauszeiger verwandelt sich dabei in einen Oben-Unten-Pfeil.

#### <span id="page-42-2"></span>*6.2 Verschieben über Editor*

Generell ist ein Verschieben einzelner Objekte durch die direkte Änderung der Objekt-Koordinaten möglich. Dazu führen Sie z.B. einen Doppelklick über dem zu verschiebenden Objekt aus und erhalten die entsprechende Editor-Dialogbox (siehe Abschnitte [4.1](#page-14-1) ff. und Abschnitt [5.1\)](#page-28-2).

Möchten Sie mehrere Objekte gleichzeitig um einen festen Betrag verschieben, markieren Sie die gewünschten Objekte und klicken auf das Symbol "**Objekte manipulieren**". In der Dialogbox können Sie die Verschiebung in Metern des aktuellen Maßstabes für x- und/oder y-Richtung vorgeben (siehe Abschnitt [5.5](#page-36-0)).

#### <span id="page-43-1"></span><span id="page-43-0"></span>**6.3.1 Einzelne Objekte bewegen**

Die **Mini-CAD**-Objekte werden in der Reihenfolge ihrer Erstellung gezeichnet. Werden dadurch Objekte durch später gezeichnete Objekte (teilweise) verdeckt, können Sie die Darstellungsreihenfolge der Objekte verändern. Sie erreichen dies über eine Auswahlliste im unteren Bereich der Editor-Dialogboxen, hier beispielhaft für ein Rechteck dargestellt.

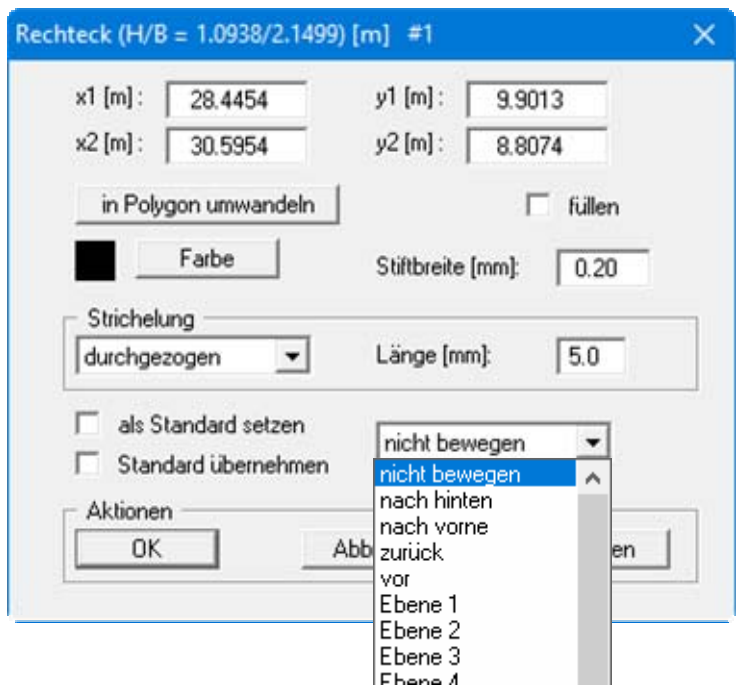

Die Einstellung "**nicht bewegen**" ist immer voreingestellt und beeinflusst die Reihenfolge nicht. Mit den Einstellungen "**nach hinten**" und "**nach vorne**" bewegen Sie das Objekt an die erste oder letzte Darstellungsposition. Mit "**zurück**" und "**vor**" wird das Objekt nur um eine Position zurückgestellt bzw. vorgerückt.

Die Reihenfolge bezieht sich nur auf die Objekte innerhalb einer Ebene. Sollen einzelne Objekte einer Ebene vor Objekten auf anderen Ebenen gezeichnet werden, müssen Sie diese Objekte auf freie Ebenen legen (siehe Abschnitt [6.4\)](#page-45-0) und diese Ebenen dann in den Vordergrund bringen (siehe Abschnitt [6.3.2](#page-44-0)).

#### <span id="page-44-0"></span>**6.3.2 Alle Objekte einer Ebene bewegen**

Über die Funktion "**Ebenen**" können Sie gleichzeitig alle Objekte einer Ebene in der Darstellungsreihenfolge nach vorn oder hinten rücken. Wählen Sie dazu in der Dialogbox, die Sie beim Klicken auf das Symbol "**Ebenen**" erhalten, auf den Knopf "**Reihenfolge**". Sie erhalten beispielsweise folgende Dialogbox:

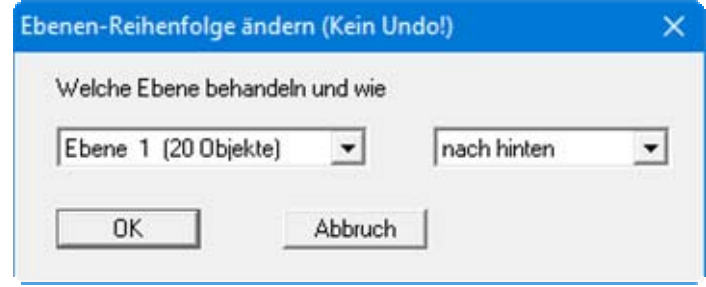

Sie sehen bei der ausgewählten Ebene die Anzahl der Objekte dieser Ebene in der Klammer angezeigt. Bei der Auswahl aller Objekte einer Ebene können Sie nur wählen zwischen "**nach hinten**" (alle Objekte werden in der Hintergrund gestellt) und "**nach vorne**" (alle Objekte werden in der Vordergrund gestellt). Die Darstellungsreihenfolge der einzelnen Objekte auf der ausgewählten Ebene wird bei dieser Aktion nicht verändert.

#### <span id="page-44-1"></span>**6.3.3 Reihenfolge Mini-CAD-Objekte/Programmgrafik ändern**

Objekte, die Sie über das **Mini-CAD** dazufügen, werden in der Standardeinstellung über die Programmgrafiken gezeichnet. Es kann daher vorkommen, dass Ihre **Mini-CAD**-Objekte Teile der Hauptgrafik verdecken, insbesondere bei der Grafikeinbindung über **Mini-CAD** können Probleme bei der Darstellung auftreten.

Wenn Sie Grafiken eingelesen haben, z.B. eine Lageplan-Bitmap, können Sie im Editor der **Mini-CAD**-Grafik auf "**transparent darstellen**" klicken. Die Grafik wird dann durchsichtig dargestellt, so dass die mit dem Hauptprogramm erzeugten Grafiken trotzdem sichtbar sind. Es gibt Druckertreiber, die die Funktion *transparent* nicht korrekt darstellen, die **Mini-CAD**-Grafik verdeckt dann bei der Ausgabe die Hauptgrafik.

<span id="page-44-2"></span>Um **Mini-CAD**-Objekte hinter die Programmgrafiken zu legen, aktivieren Sie das Symbol "**Ebenen**" und klicken in der Dialogbox auf den Knopf "**Darstellung**". Deaktivieren Sie die Schalter für die Ebenen, deren Objekte hinter den Programmgrafiken dargestellt werden sollen. Sie können auch alle Ebenen gleichzeitig über die entsprechenden Knöpfe aktivieren oder deaktivieren.

#### <span id="page-45-0"></span>*6.4 Ebenenzuordnung ändern*

**Mini-CAD**-Objekte werden immer auf der aktuellen Zeichenebene gezeichnet. Sie können einzelne Objekte auf eine andere Ebene verschieben, indem Sie die Editorbox des Objektes durch Doppelklick der linken Maustaste öffnen und im Pulldown-Menü "**nicht bewegen**" die gewünschte neue Ebene auswählen.

Wenn Sie mehrere Objekte (auch aus verschiedenen Ebenen) markiert haben, können Sie diese über die Funktionen "**Ausschneiden**" und "**Einfügen**" auf eine andere Ebene verschieben. Schneiden Sie die Objekte aus, wechseln Sie über die Symbole "**Ebene hoch**" oder "**Ebene runter**" auf die gewünschte neue Zeichenebene und lassen Sie dort die Objekte wieder einfügen.

Wenn Sie alle Objekte einer Ebene auf eine andere Ebene verschieben möchten, aktivieren Sie das Symbol "**Ebenen**". Klicken Sie in der zugehörigen Dialogbox auf den Knopf "**Reihenfolge**". Wählen Sie die Ebene, deren Objekte Sie verschieben möchten, und die Zielebene aus und starten Sie die Aktion mit "**OK**". Sie können die Ebenenverschiebung nicht wieder rückgängig machen, außer auf der Zielebene waren bisher keine weiteren Objekte vorhanden. Dann können Sie natürlich den Schritt in umgekehrter Reihenfolge wiederholen.

<span id="page-45-1"></span>Wenn Sie alle Objekte von allen Ebenen auf einer einzigen Ebene zusammenführen möchten, klicken Sie den Knopf "**Reduzieren**" in der Dialogbox des Symbols "**Ebenen**". Wählen Sie die gewünschte Zielebene und bestätigen Sie mit "**OK**". Auch diese Aktion ist nicht wieder umkehrbar, speichern Sie also ggf. die **Mini-CAD**-Daten vorher in eine Datei ab.

## <span id="page-46-0"></span>**7 Löschen/Speichern/Laden von Mini-CAD-Objekten**

#### <span id="page-46-1"></span>*7.1 Mini-CAD-Objekte löschen*

Das zuletzt gezeichnete Objekt kann über das Symbol "**Rückgängig**" oder durch Drücken der [**Back**]-Taste gelöscht werden. Umgekehrt können gelöschte Objekte über das Symbol "**Wie-**

**derherstellen**" zurückgeholt werden.

Einzelne Objekte löschen Sie, indem Sie die Maus über dem Objekt positionieren und die [**Entf**]- Taste drücken. Voraussetzung ist, dass das Symbol für den Objekttyp angeklickt ist. Sie können auch die Editorboxen einzelner Objekte öffnen und dort den Kopf "**löschen**" klicken.

Ein oder mehrere Objekte gleichzeitig können Sie löschen, wenn Sie diese vorher über "**Objekte markieren**" kennzeichnen und anschließend die [**Entf**]-Taste drücken. Daneben steht Ihnen das Symbol "löschen" zur Verfügung. Darüber können Sie alle vorhandenen Mini-CAD-Objekte (nach vorheriger Sicherheitsabfrage) zugleich löschen. Haben Sie vorher Objekte markiert, werden über das Symbol "**löschen**" nur die markierten Objekte, jetzt aber ohne Abfrage, gelöscht.

Wenn Sie alle Objekte einer ausgewählten Ebene löschen möchten, aktivieren Sie das Symbol "**Ebenen**". Klicken Sie in der zugehörigen Dialogbox auf den Knopf "**löschen**" und wählen Sie die zu löschende Ebene aus. Es sind immer nur Ebenen aktiv dargestellt, auf denen tatsächlich **Mini-CAD**-Objekte vorhanden sind. Falls Sie die Objekte einer Ebene versehentlich löschen, können Sie die Aktion über das Symbol "**Rückgängig**" wieder zurücksetzen.

#### <span id="page-46-2"></span>*7.2 Mini-CAD-Objekte speichern*

Bei allen GGU-Programmen werden die kompletten **Mini-CAD**-Daten im Datensatz des aktuellen Programms mit abgelegt. Wenn Sie zusätzlich die Objekte getrennt abspeichern möchten, um dieselben Objekte in einem anderen GGU-Programm oder in einem anderen Datensatz des aktuel-

len Programms einzufügen, können Sie durch Anwahl des Symbols "speichern" die Objekte in einer getrennten Datei ablegen.

Die **Mini-CAD**-Dateien, die Sie über das "**Mini-CAD**" speichern, erhalten automatisch die Dateierweiterung "**.mcd**". Dateien, die Sie über das "**CAD für Kopfdaten**" speichern, erhalten automatisch die Dateierweiterung "**.kpf**".

Wenn Sie zuvor Zeichenelemente über "**Objekte markieren**" selektiert haben, werden nur diese ausgewählten Objekte in die Datei gespeichert. Sie können auch alle Objekte einzelner Ebenen getrennt abspeichern. Dazu aktivieren Sie das Symbol "**Ebenen**". Klicken Sie in der zugehörigen Dialogbox auf den Knopf "**speichern**" und wählen Sie die gewünschte Ebene aus.

Wenn Sie eine "**Grafik**" eingebunden haben, wird nur der Dateiname mit voller Pfadangabe im Datensatz abgelegt. Bei einem "**DXF-Import**" werden die DXF-Daten in **Mini-CAD**-Objekte umgewandelt, so dass die ursprüngliche DXF-Datei nicht mehr erforderlich ist.

<span id="page-47-0"></span>Sie können jederzeit während einer Projektbearbeitung über das Symbol "**laden**" eine vorhandene **Mini-CAD**-Datei laden. Sie erhalten eine Dialogbox, in der Sie Einstellungen zur Art der Datenübernahme treffen können:

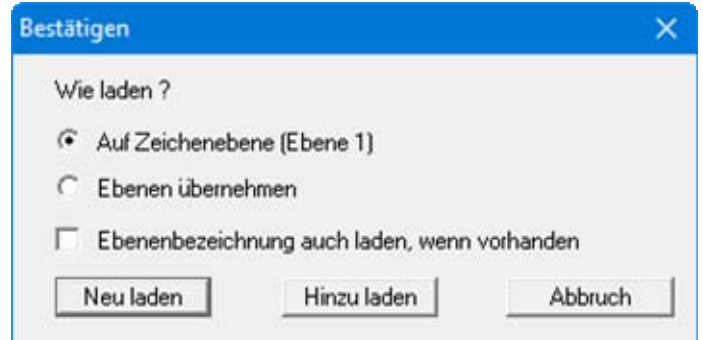

Sie können alle in der neuen Datei enthaltenen Objekte auf die aktuelle Zeichenebene laden, die Ihnen in Klammern angezeigt wird. Sind die Objekte in der neuen Datei auf verschiedenen Ebenen verteilt, können Sie durch Aktivierung der zweiten Auswahlbox die Ebenenzuordnung übernehmen. Beim Laden einer **Mini-CAD**-Datei "**.mcd**" können auch die Ebenenbezeichnungen übernommen werden. Aktivieren Sie dazu den Schalter "**Ebenenbezeichnung auch laden, wenn vorhanden**". Die Übernahme der Bezeichnungen erfolgt auch, wenn die Ebenen aus der gespeicherten Datei nicht übernommen werden. Sind bereits Objekte in Ihrem Programm vorhanden, können Sie entscheiden, ob die bereits vorhandenen Objekte gelöscht (Knopf "**Neu laden**") oder erhalten bleiben sollen (Knopf "**Hinzu laden**").

Sie können eine **Mini-CAD**-Datei auch direkt auf eine ausgewählte Ebene laden. Dazu aktivieren Sie das Symbol "**Ebenen**" und klicken in der zugehörigen Dialogbox auf den Knopf "**laden**". Im Pulldown-Menü können Sie die gewünschte Ebene auswählen, bereits vorhandene Objekte sind in Klammern hinter der entsprechenden Ebene angegeben. Sie können so ohne großes Überlegen eine bisher unbelegte Ebene auswählen. Wenn Sie eine Ebene wählen, die bereits Objekte enthält, ist es wichtig, ob Sie anschließend den Knopf "**Neu laden**" oder "**Hinzu laden**" wählen, denn bei "**Neu laden**" werden die bisher vorhandenen Objekte der ausgewählten Ebene gelöscht. Eine Verteilung auf verschiedene Ebenen, die in der dazu geladenen **Mini-CAD**-Datei eventuell vorhanden ist, wird beim Laden auf eine Ebene nicht berücksichtigt, alle Objekte werden auf die ausgewählte Ebene gelegt.

Wenn Sie eine "**Grafik**" eingebunden haben, wird nur der Dateiname mit voller Pfadangabe im Datensatz abgelegt. Wenn Sie einen entsprechenden Datensatz mit Grafiken auf einem anderen Rechner laden, muss daher die Grafik-Datei unter dem gleichen Pfad abgelegt sein. Ist das nicht der Fall, so wird der Anwender beim Laden eines entsprechenden Datensatzes aufgefordert, den neuen Pfad einzugeben.

## <span id="page-47-1"></span>**8 Tastaturbefehle**

#### [**Back**]

setzt die letzte Aktion zurück.

[**Entf**]

löscht bei aktivierter Zeichenfunktion die Objekte am Mauszeiger bzw. markierte Objekte.

## <span id="page-48-0"></span>**9 Index**

#### **A**

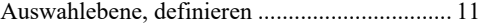

## **B**

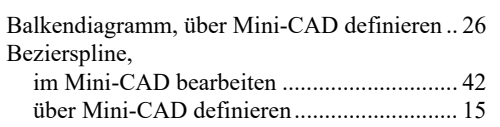

## **D**

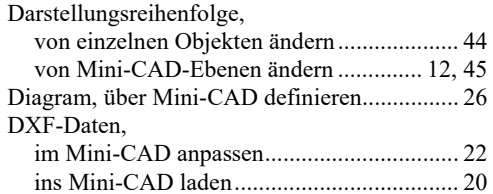

## **E**

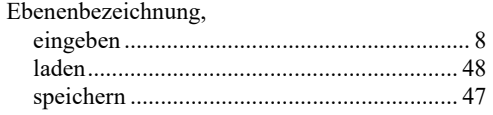

## **F**

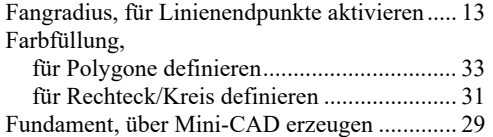

## **G**

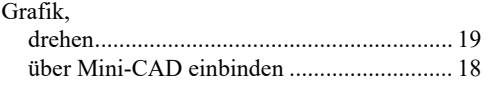

## **K**

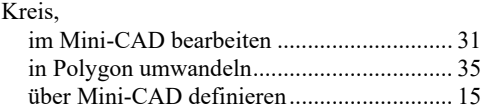

## **L**

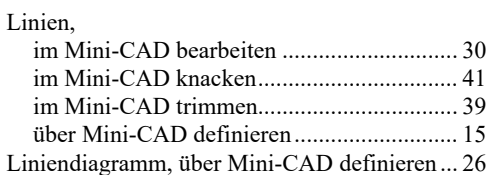

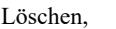

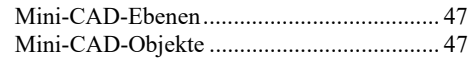

## **M**

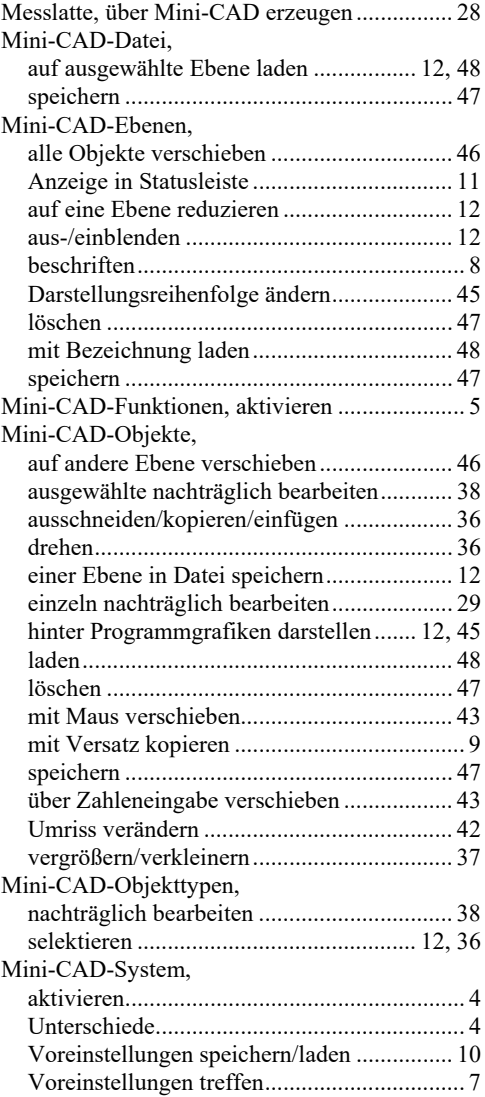

#### **N**

Nordpfeil, über Mini-CAD erzeugen................ 27

## **P**

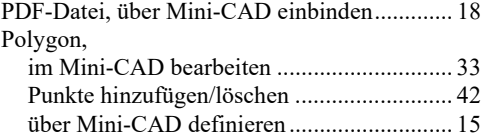

## **R**

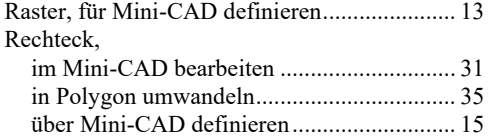

## **S**

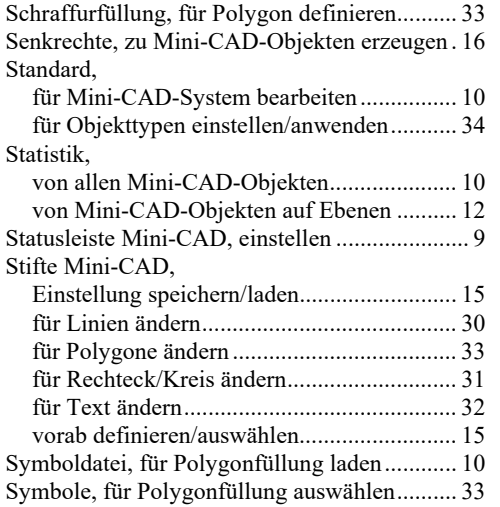

## **T**

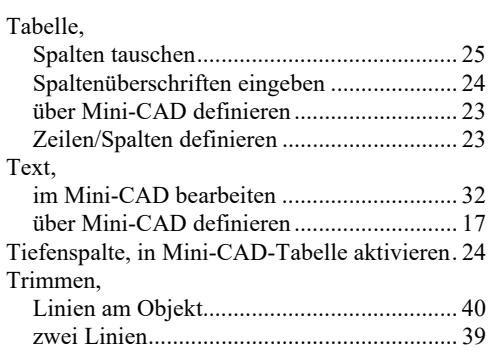

## **V**

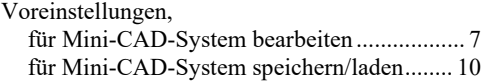

## **X**

x/y-Diagramm, über Mini-CAD definieren ...... 26

## **Z**

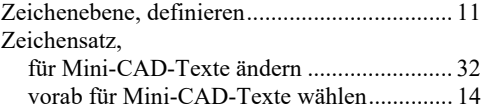